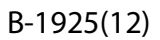

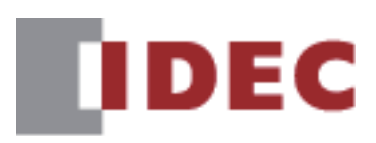

# **DRA**<br>**DRA**<br>User's Manual

**User's Manual**

# **SmartAXIS FT2J/1J** HG4G/3G, HG2G-5F/-5T, HG1G/1P **SmartAXIS Pro/Lite FT1A** FC6A/5A/4A MICROSmart **FC6A/5A/4A MICROSmart**

**IDEC CORPORATION** 

## <span id="page-1-0"></span>**Revision history**

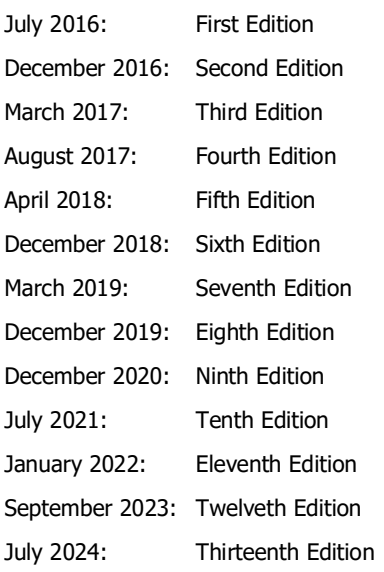

## <span id="page-1-1"></span>**Caution**

- The contents of this manual and the Data File Manager application are copyright, and all rights are reserved by IDEC Corporation. Unauthorized reproduction is prohibited.
- The contents of this manual and the Data File Manager application are subject to change without notice.
- IDEC Corporation accepts no responsibility for circumstances arising from the use of this manual or the Data File Manager application.
- Please contact your vendor or IDEC Corporation with any problems regarding the operation of this product.

## <span id="page-1-2"></span>**Trademarks**

Microsoft and Windows are either registered trademarks or trademarks of Microsoft Corporation in the United States and/or other countries. Adobe is a trademark of Adobe Systems Incorporated.

All other company names and product names used in this manual or the Data File Manager application are trademarks of their respective owners.

## <span id="page-1-3"></span>**Preface**

This manual describes Data File Manager.

Please read this manual carefully and ensure that you fully understand the functions and performance of the Data File Manager software.

## <span id="page-2-0"></span>**Symbols Used in this Manual**

This manual uses the following symbols to facilitate explanation.

#### **Symbols**

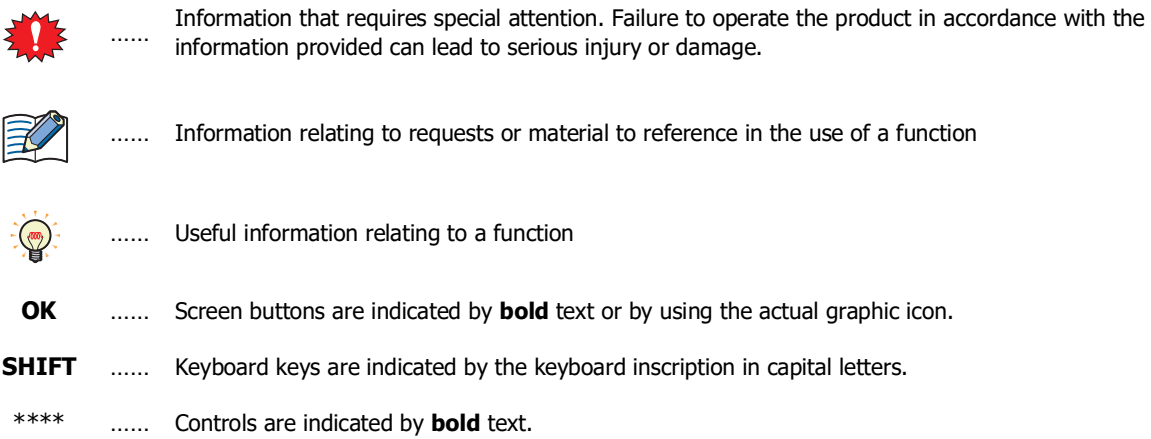

## <span id="page-2-1"></span>**Abbreviations, Generic Terms, and Terminology Used in this Manual**

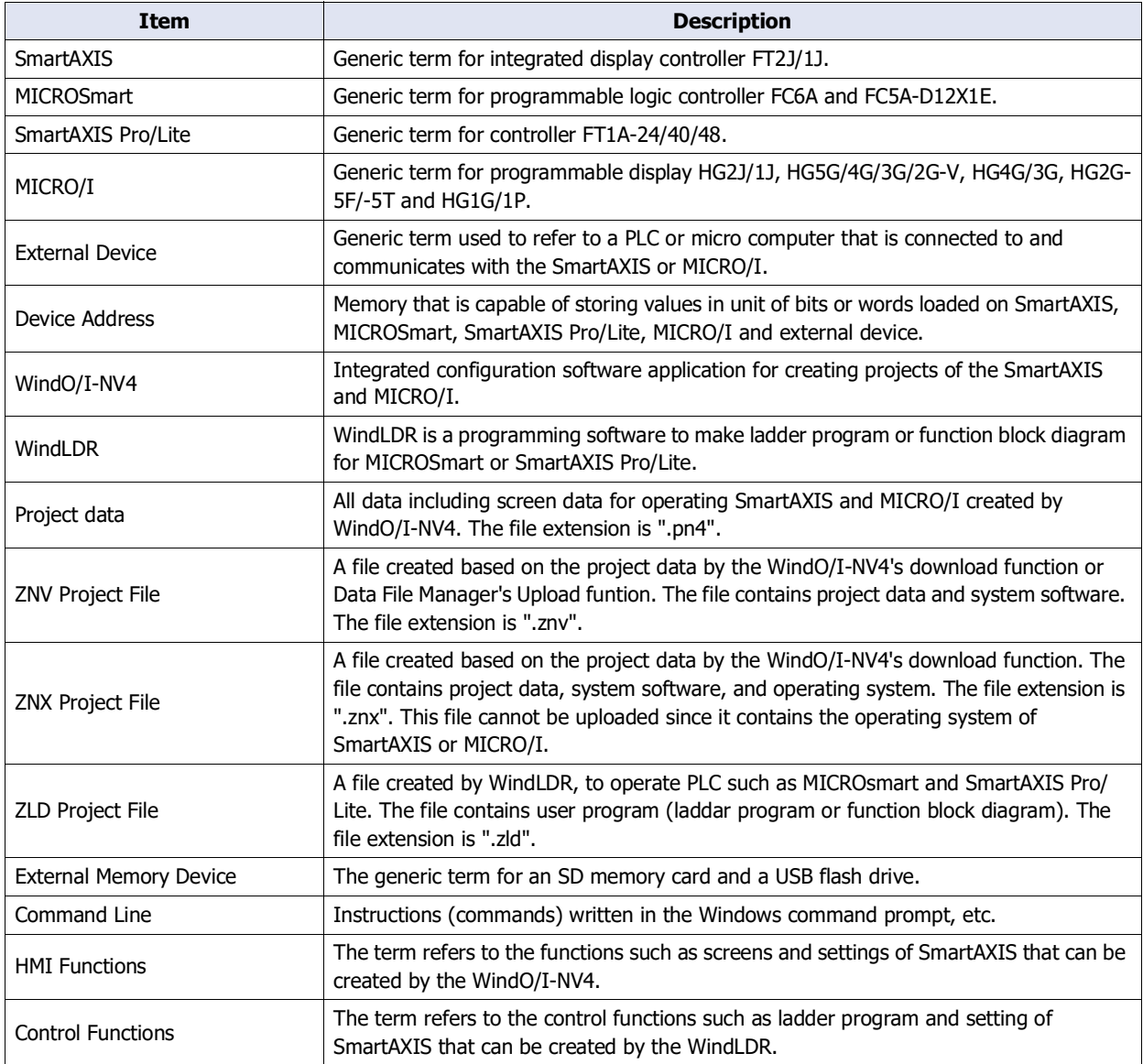

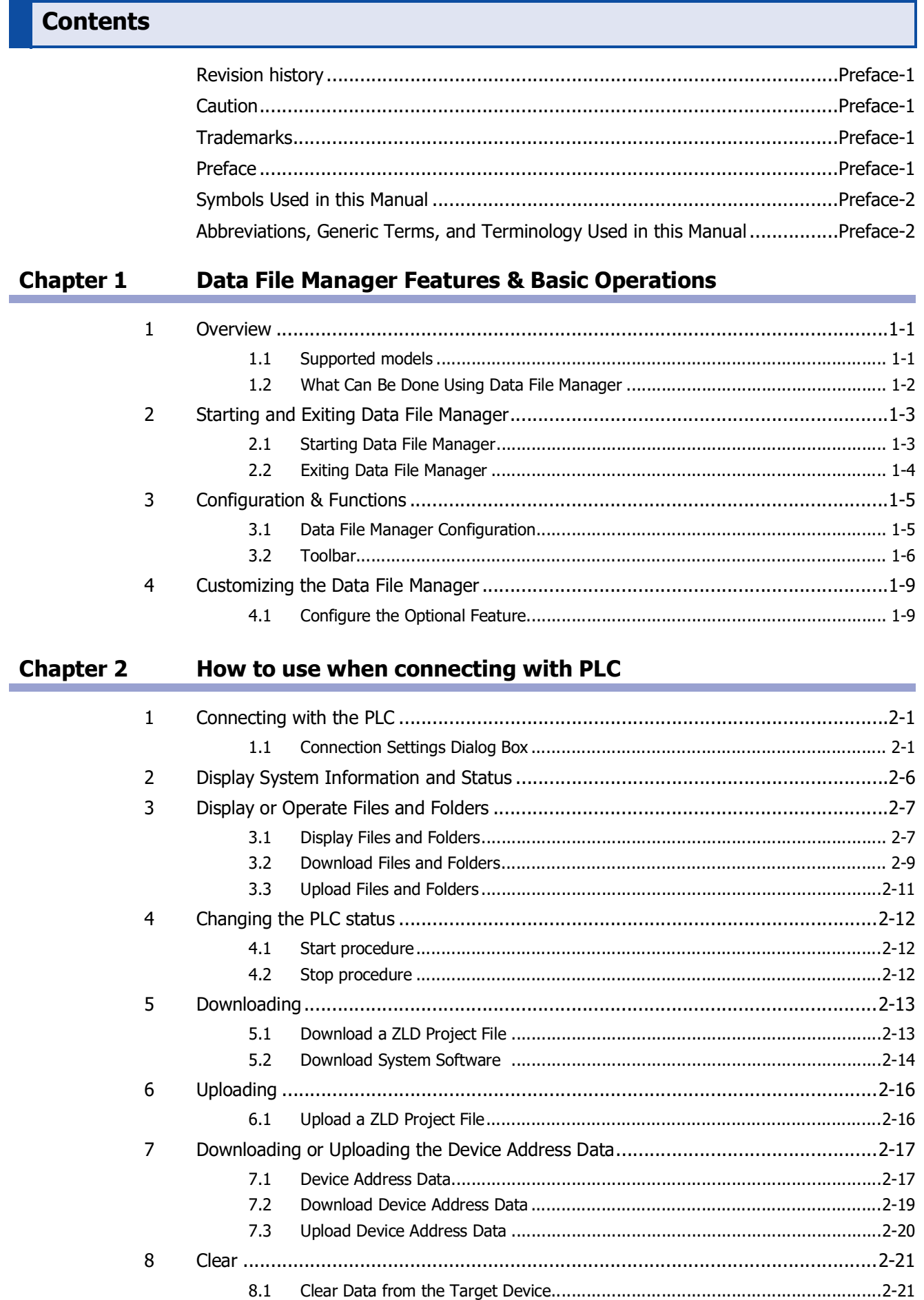

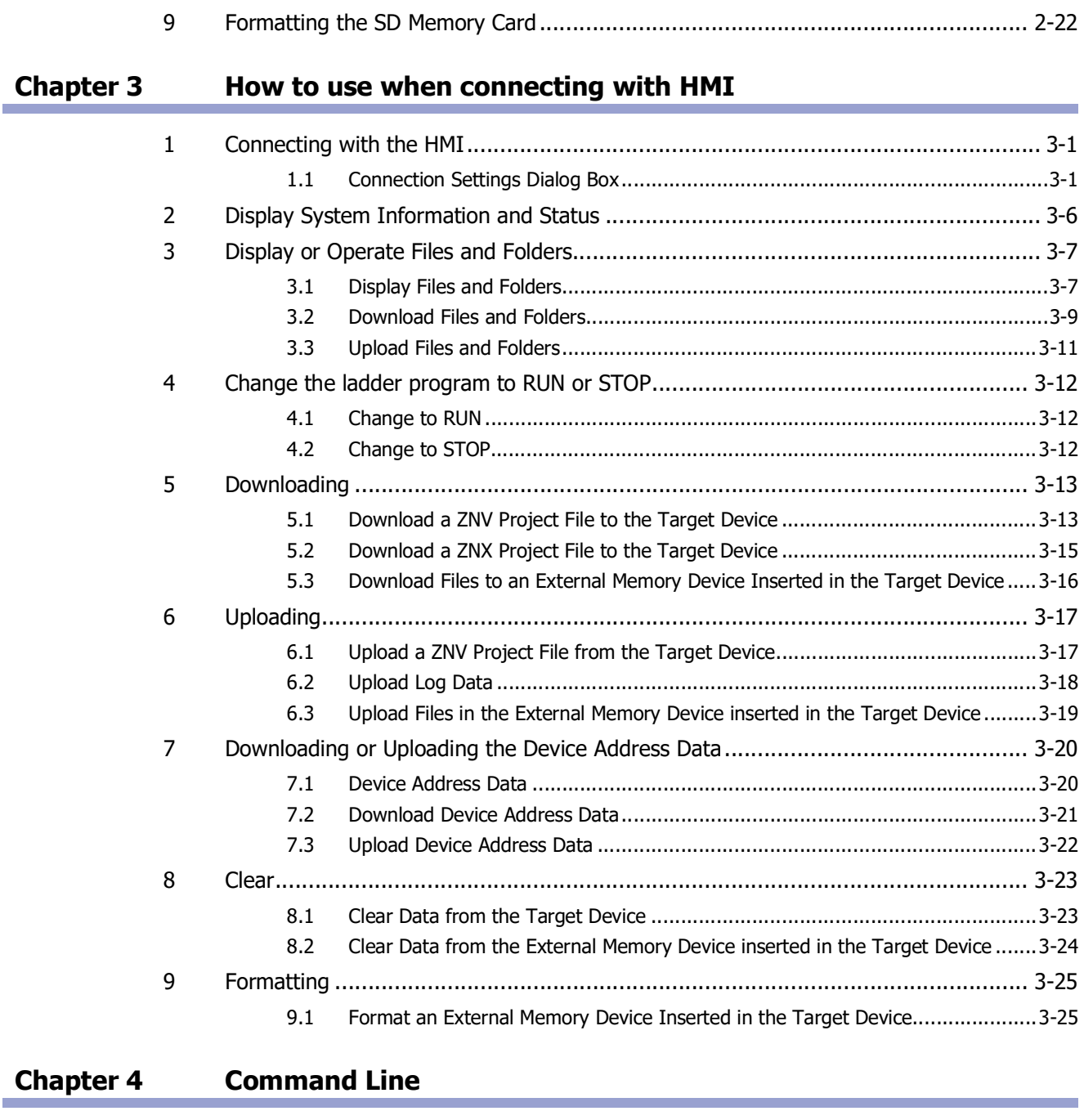

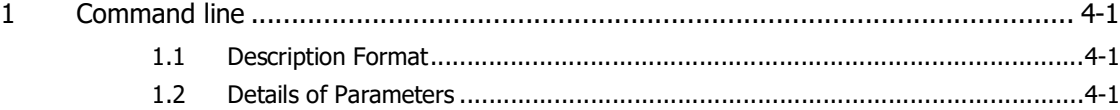

<span id="page-6-0"></span>This chapter describes the correspondence models, functions and how to start and exit Data File Manager.

## <span id="page-6-1"></span>**1 Overview**

#### <span id="page-6-2"></span>**1.1 Supported models**

Supported IDEC's PLCs and operator interfaces are as follows.

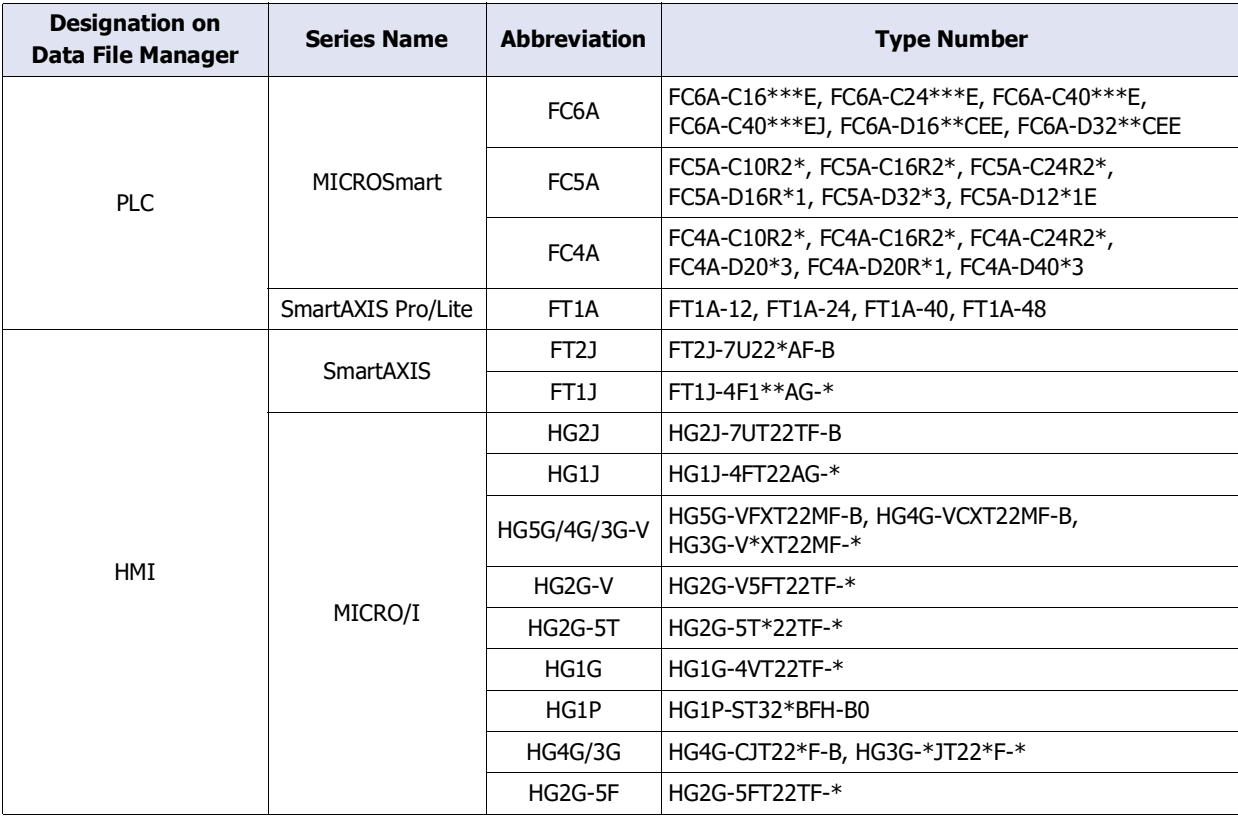

#### <span id="page-7-0"></span>**1.2 What Can Be Done Using Data File Manager**

The following functions are available on Data File Manager.

#### ● MICROSmart, SmartAXIS Pro/Lite

YES: Supported, NO: Not supported

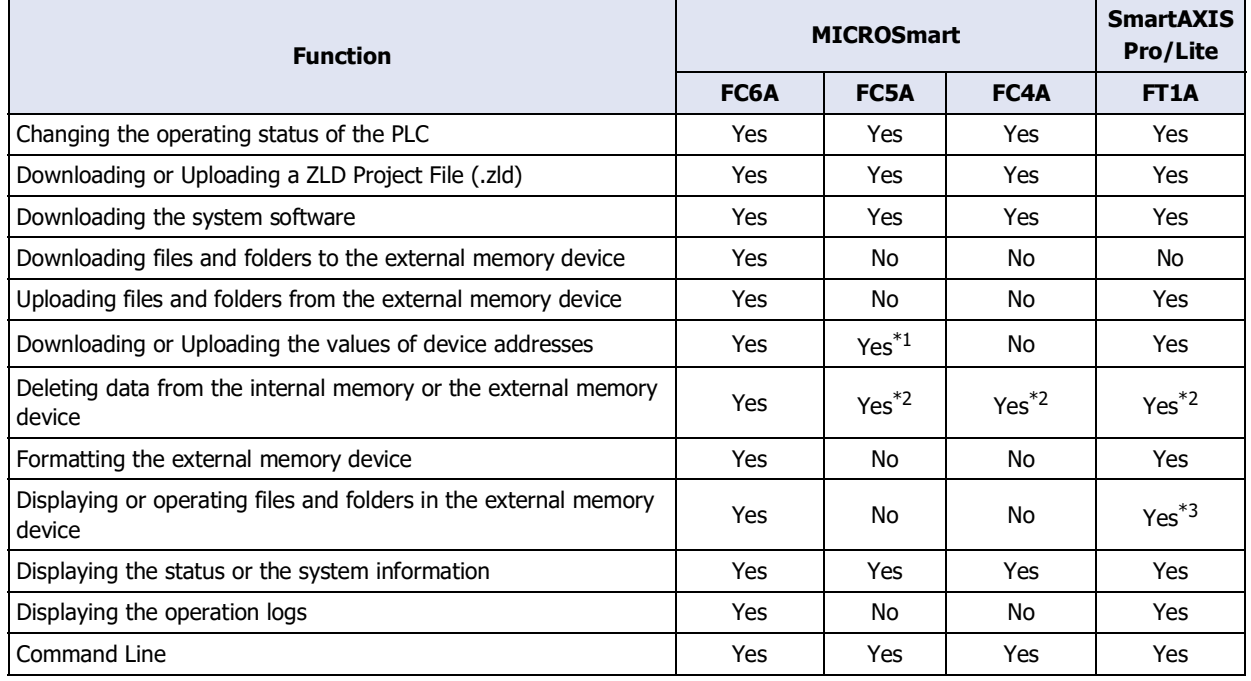

#### ● SmartAXIS, MICRO/I

YES: Supported, NO: Not supported

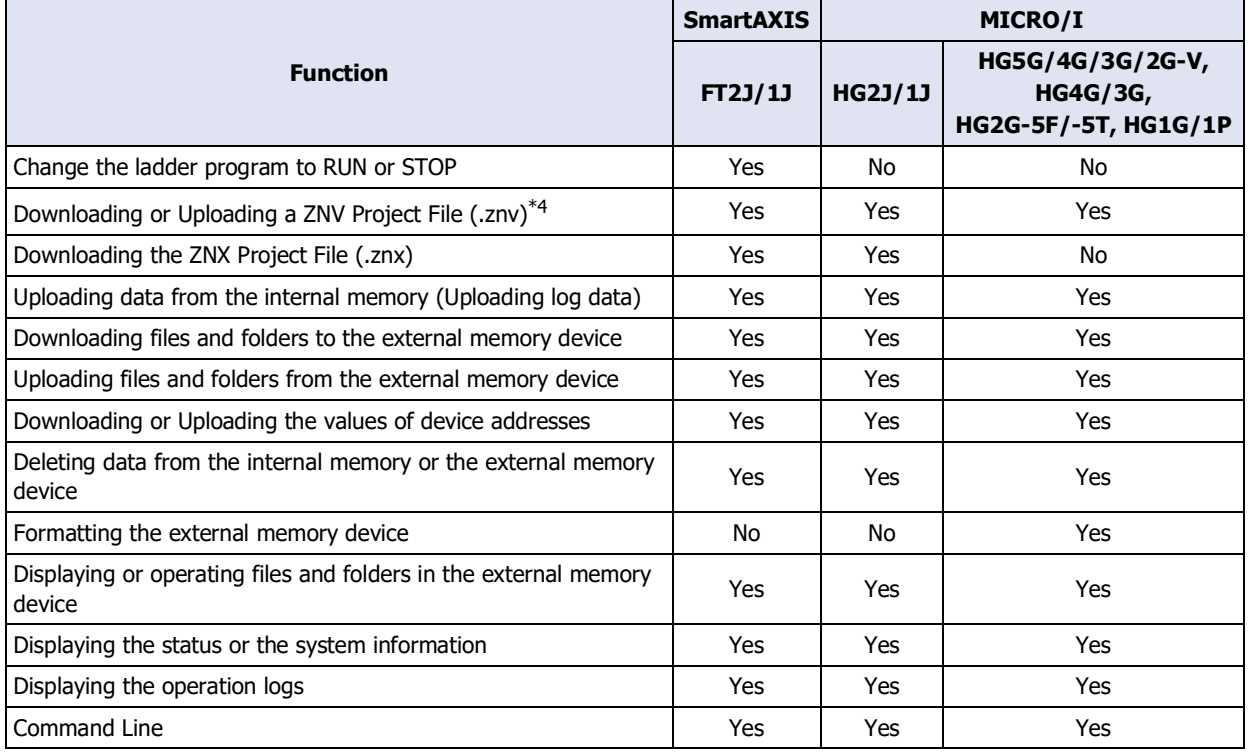

<span id="page-7-3"></span>\*1 FC5A-D12X1E only

<span id="page-7-4"></span>\*2 The internal memory only

<span id="page-7-1"></span>\*3 Only displaying, deleting, and uploading files and folders

<span id="page-7-2"></span>\*4 ZNV project files created with WindO/I-NV2 are not supported.

## <span id="page-8-0"></span>**2 Starting and Exiting Data File Manager**

## <span id="page-8-1"></span>**2.1 Starting Data File Manager**

**1** Start Data File Manager

The **Connection Settings** dialog box is displayed.

- **2** Select the **Target Device** from the following items: **PLC**, **HMI**
- **3** Select the **Port** from the following.

## **USB**, **Ethernet**, **Seria[l\\*1](#page-8-2)**

**4** Change the settings as necessary.

For details, refer to [Chapter 2 "1 Connecting with the PLC" on page 2-1](#page-18-3) when **PLC** is selected for the **Target Device**, and [Chapter 3 "1 Connecting with the HMI" on page 3-1](#page-40-3) when **HMI** is selected for the **Target Device**.

**5** Click **Connect**.

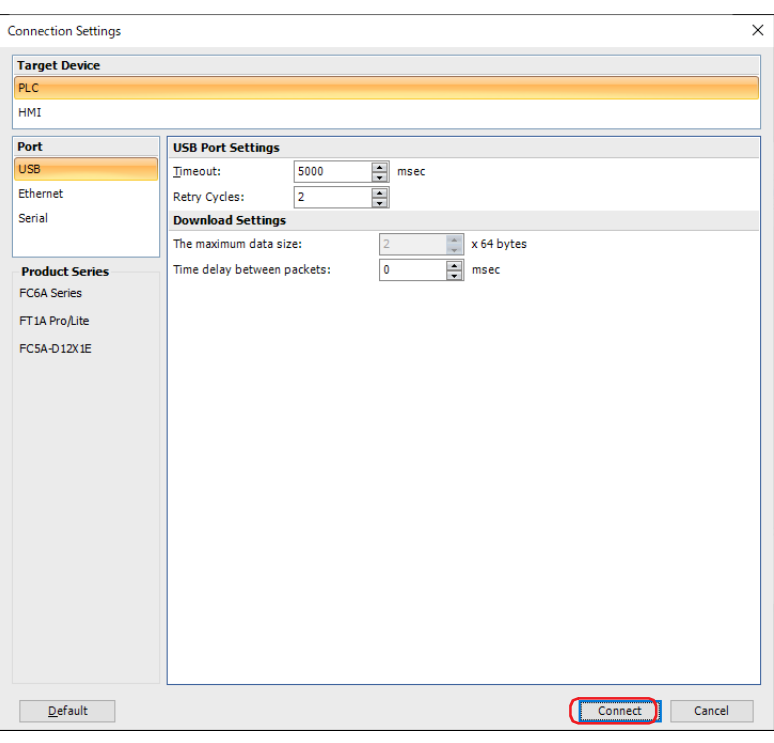

Open the main window of the Data File Manager, and then the status or the system information of the target device is displayed.

<span id="page-8-2"></span><sup>\*1</sup> This option can only be configured when **PLC** is selected for **Target Device**.

#### <span id="page-9-0"></span>**2.2 Exiting Data File Manager**

Click  $\overline{\phantom{a}}$  in the upper-right corner of Data File Manager. Data File Manager ends.

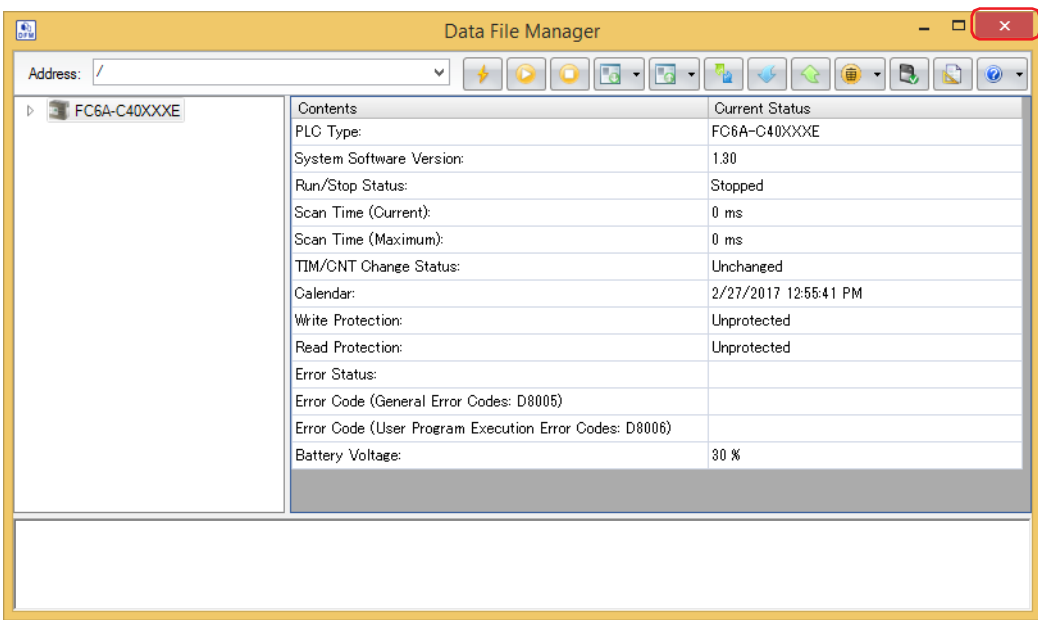

## <span id="page-10-0"></span>**3 Configuration & Functions**

## <span id="page-10-1"></span>**3.1 Data File Manager Configuration**

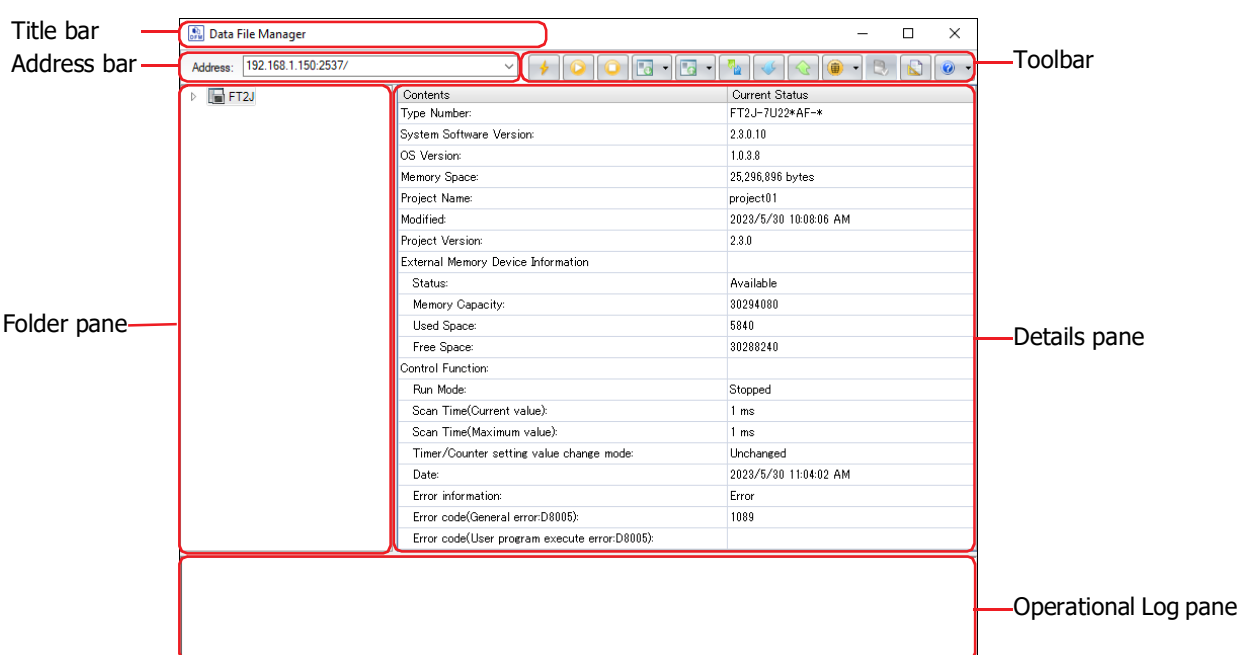

This section describes the names and functions that make up Data File Manager.

#### **■ Title bar**

The title bar shows the name of this software.

#### **■ Address bar**

Displays an address of the target device or a folder path of the external memory device inserted in the target device. The displayed content varies based on the target device. Clicking allows you to edit the displayed content. Press Enter to confirm the change and move to the specified destination.

PLC: For details, refer to [Chapter 2 "Address bar" on page 2-6](#page-23-2) and [Chapter 2 "Address bar" on page 2-7.](#page-24-2)

HMI: For details, refer to [Chapter 3 "Address bar" on page 3-6](#page-45-1) and [Chapter 3 "Address bar" on page 3-7.](#page-46-2)

The following characters cannot be used in the address bar: FT2J/1J, HG2J/1J:  $" # $ & ( ) * / : ; < > ? \$ Two consecutive periods

HG5G/4G/3G/2G-V, HG4G/3G, HG2G-5F/-5T, HG1G/1P: " \* / : < > ? \ |

#### **■ Toolbar**

Display the Data File Manager's functions as buttons. For details, refer to ["3.2 Toolbar" on page 1-6](#page-11-0).

#### **■ Folder pane**

Display the type number, the external memory device and folders.

#### **■ Details pane**

Displays the file operational logs which is in the external memory device inserted in the target device, or the files and the folders selected in the

PLC: For details, refer to [Chapter 2 "Details pane" on page 2-6](#page-23-1) and [Chapter 2 "Details pane" on page 2-8.](#page-25-1)

HMI: For details, refer to [Chapter 3 "Details pane" on page 3-6](#page-45-2) and [Chapter 3 "Details pane" on page 3-8.](#page-47-0)

#### **■ Operational Log pane**

Displays the file operational logs.

PLC: For details, refer to [Chapter 2 "Operational Log pane" on page 2-8.](#page-25-0)

HMI: For details, refer to [Chapter 3 "Operational Log pane" on page 3-8.](#page-47-1)

**1**

#### <span id="page-11-0"></span>**3.2 Toolbar**

The configuration of the toolbar varies based on the target device.

#### ● PLC

## **FC6A FC5A FC4A FT1A FT2J/1J MICRO/I**

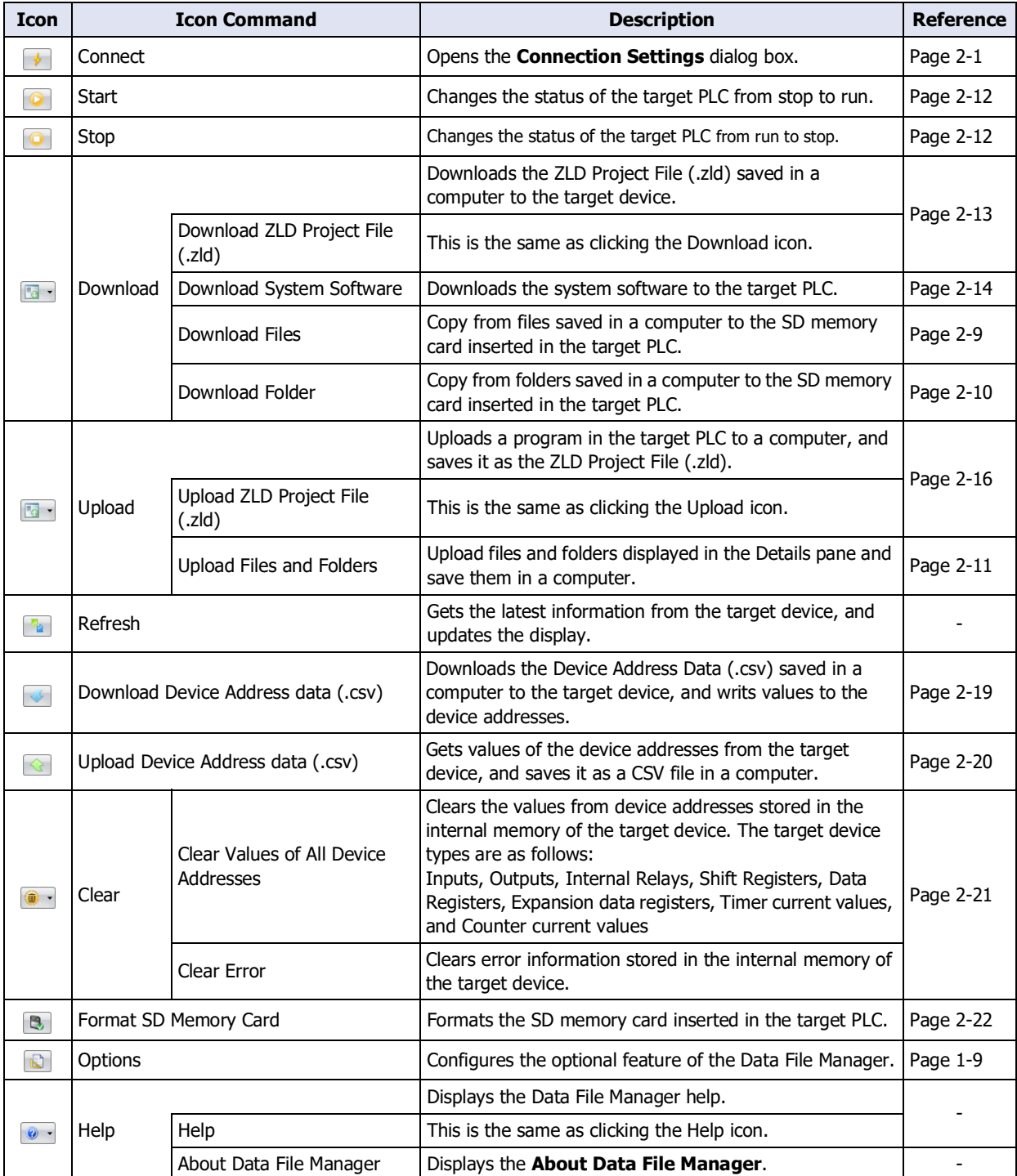

#### $\bullet$  HMI

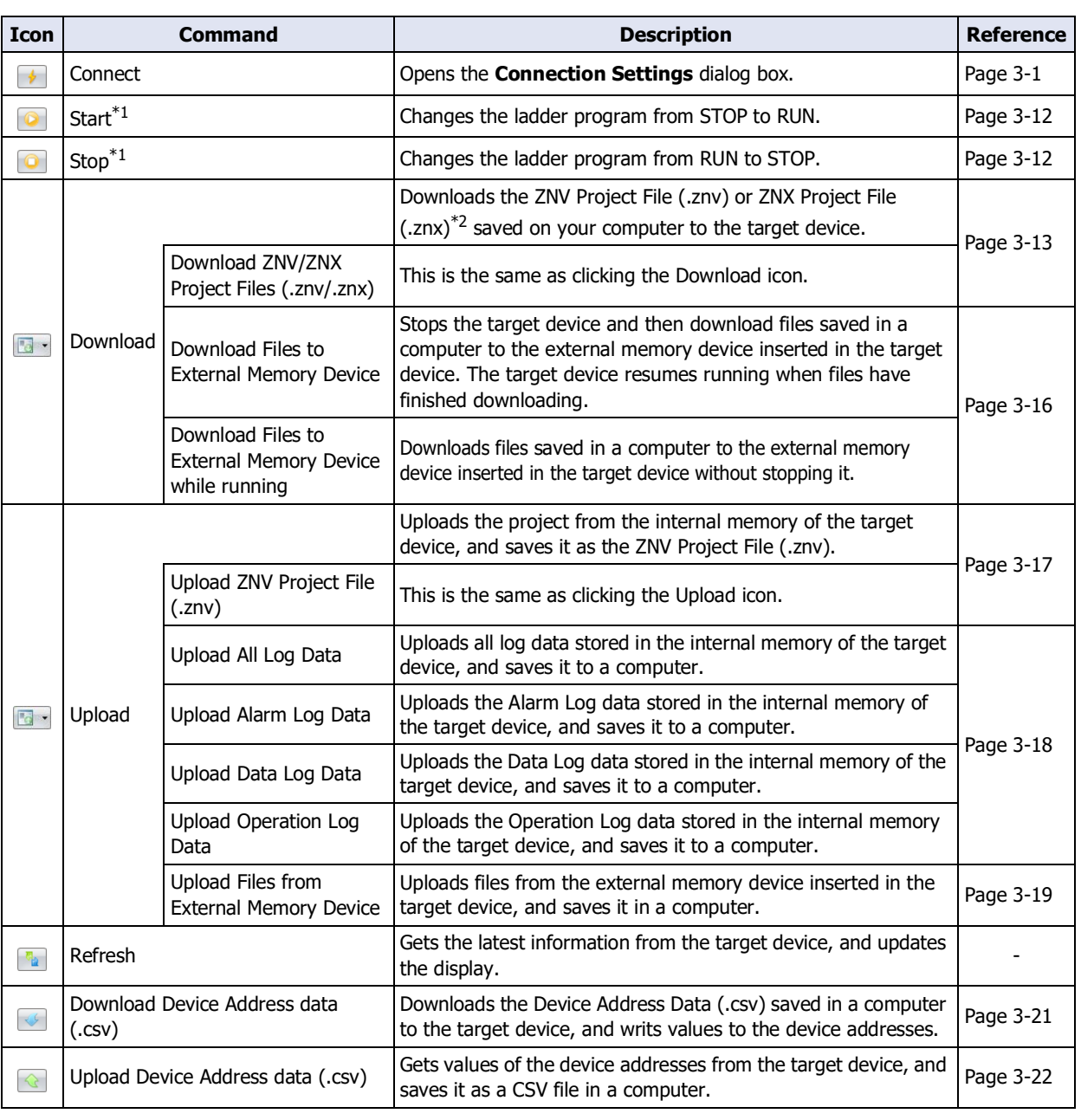

**FC6A FC5A FC4A FT1A FT2J/1J MICRO/I**

The state of the ladder program can be changed with the value of the Special Internal Relay M8000. When the value of device address is set to 1, ladder program is set to RUN. If the value of device address is set to 0, the ladder program is set to STOP.

<span id="page-12-0"></span>\*1 FT2J/1J only

 $\bigcirc$ 

\*2 FT2J/1J, HG2J/1J only

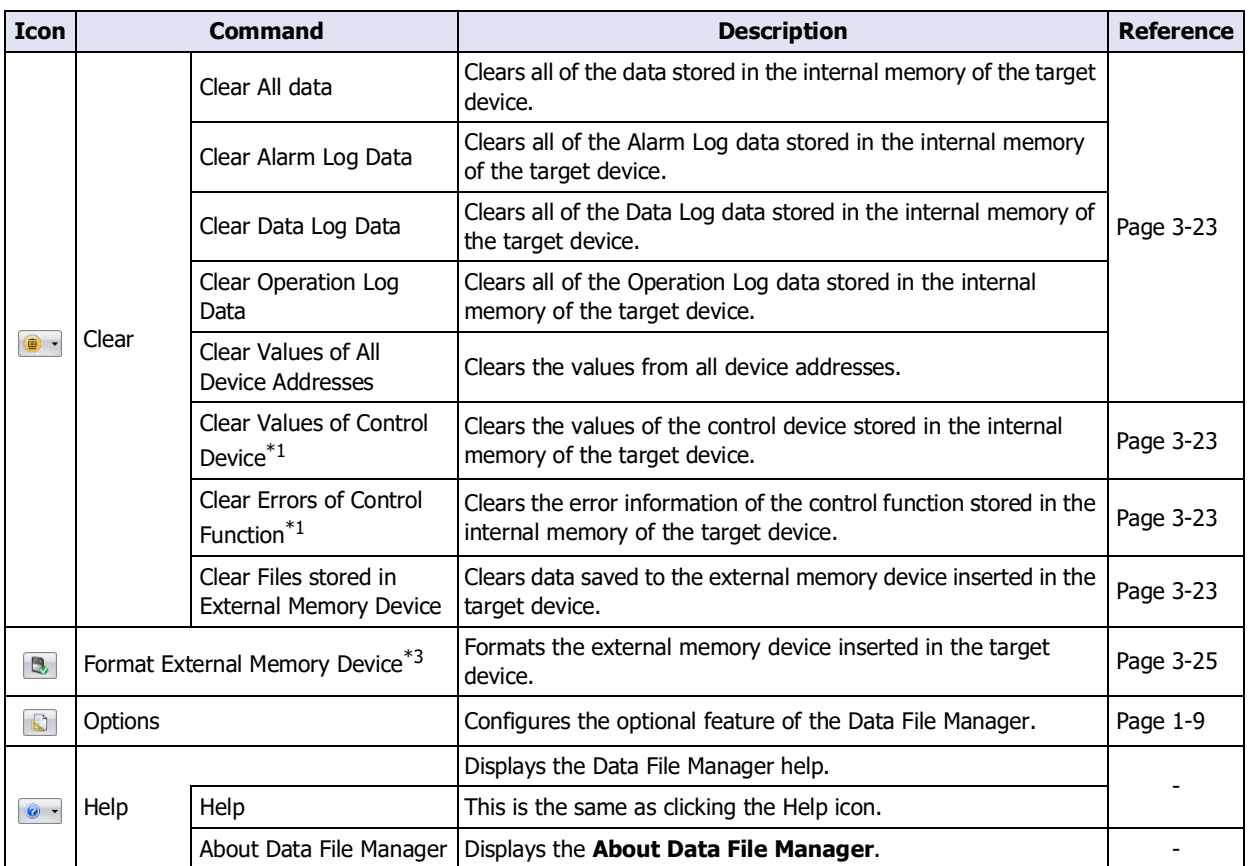

<span id="page-13-1"></span>\*1 FT2J/1J only

<span id="page-13-0"></span><sup>\*3</sup> HG5G/4G/3G/2G-V, HG4G/3G, HG2G-5F/-5T, HG1G/1P only

## <span id="page-14-0"></span>**4 Customizing the Data File Manager**

#### <span id="page-14-1"></span>**4.1 Configure the Optional Feature**

You can configure the Data File Manager settings such as the double-click action, and the saving the run history of the command line. The settings configured here are saved even when you exit the Data File Manager. The procedure for configuring the optional feature is shown below.

**1** Click **Q** (Options) on the toolbar.

The **Data File Manager Options** dialog box is displayed.

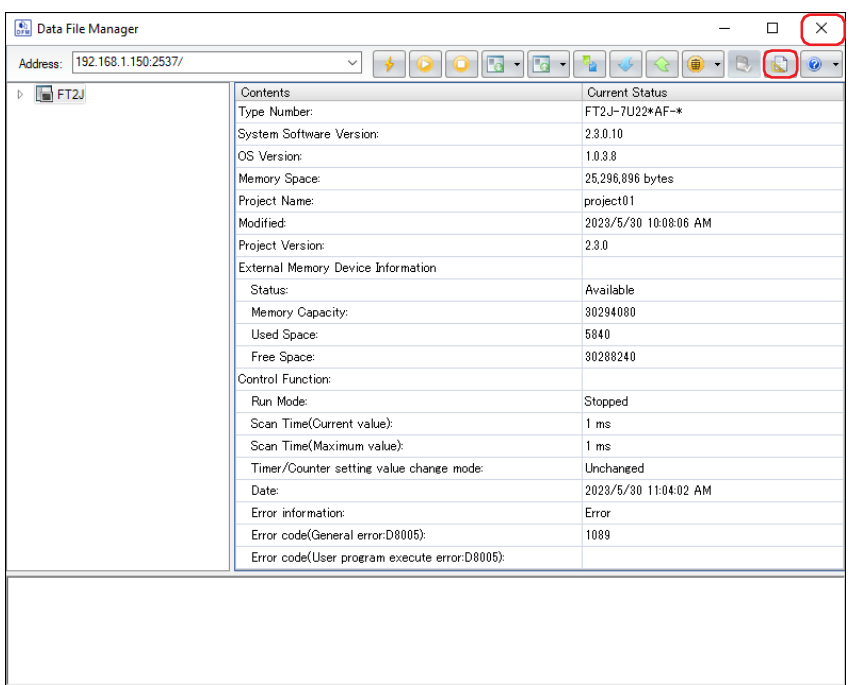

**2** Change the settings on each tab as desired.

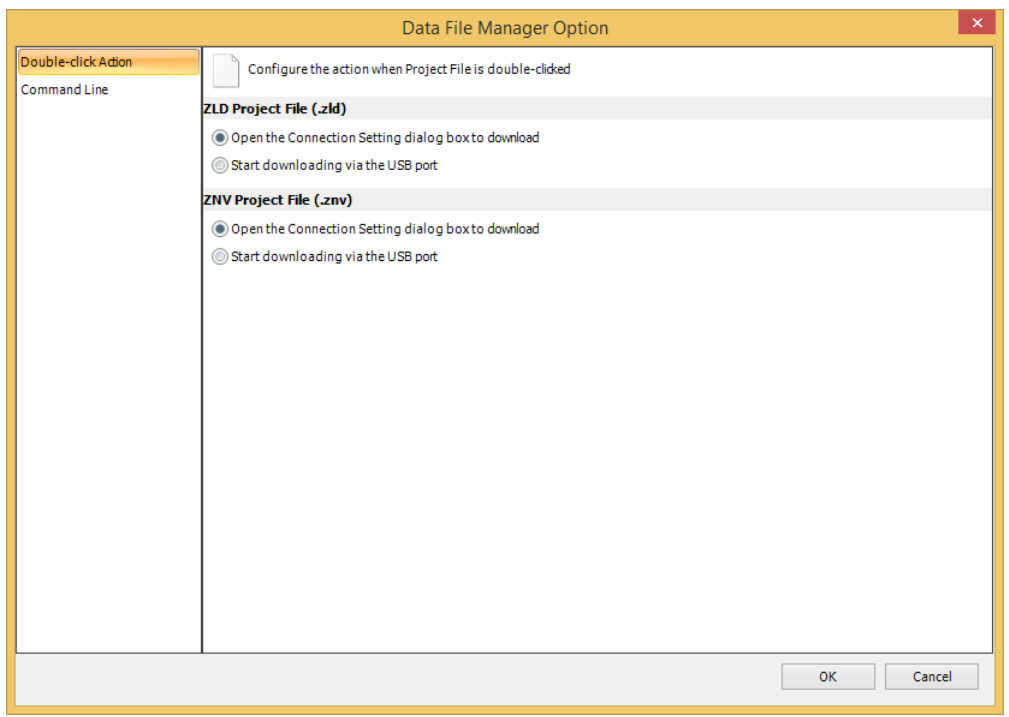

#### <span id="page-15-0"></span>● Double-click Action Tab

Configure the action when Project File is double-clicked using file manager such as File Explorer.

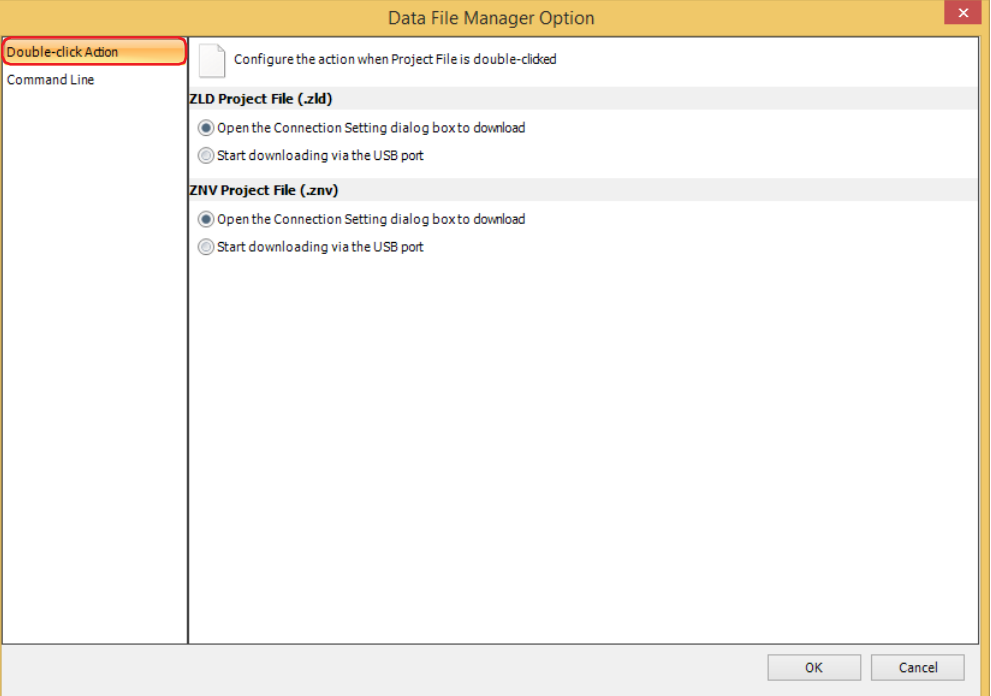

#### **■ ZLD Project File (.zld)**

This setting sets action for double-clicking a ZLD File. The main window of the Data File Manager doesn't open.

Open the Connection Setting dialog box to download:

Opens the Communication Setting dialog box when you double-click a ZLD Project File. And then download it to the target device via the communication port which you specify in this dialog box.

Start downloading via the USB port: After you double-click a ZLD Project File, starts downloading it to the target device via the USB port.

#### **■ ZNV Project File (.znv)**

This setting sets action for double-clicking a ZNV File. The main window of the Data File Manager doesn't open.

Open the Connection Setting dialog box to download:

Double-click the file to display the **Communication Setting** dialog box. The corresponding model set in the project to be downloaded is selected for the **Target Device**.

Start downloading via the USB port: After you double-click a ZNV Project File, starts downloading it to the target device via the USB port.

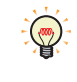

Double clicking the ZNX project file displays the **Connection Settings** dialog box as well. The corresponding model set in the project to be downloaded is selected for the Target Device and Ethernet is selected for the Port.

\*1 FT2J/1J, HG2J/1J only

#### ● Command Line tab

Configures an optional feature of Command Line.

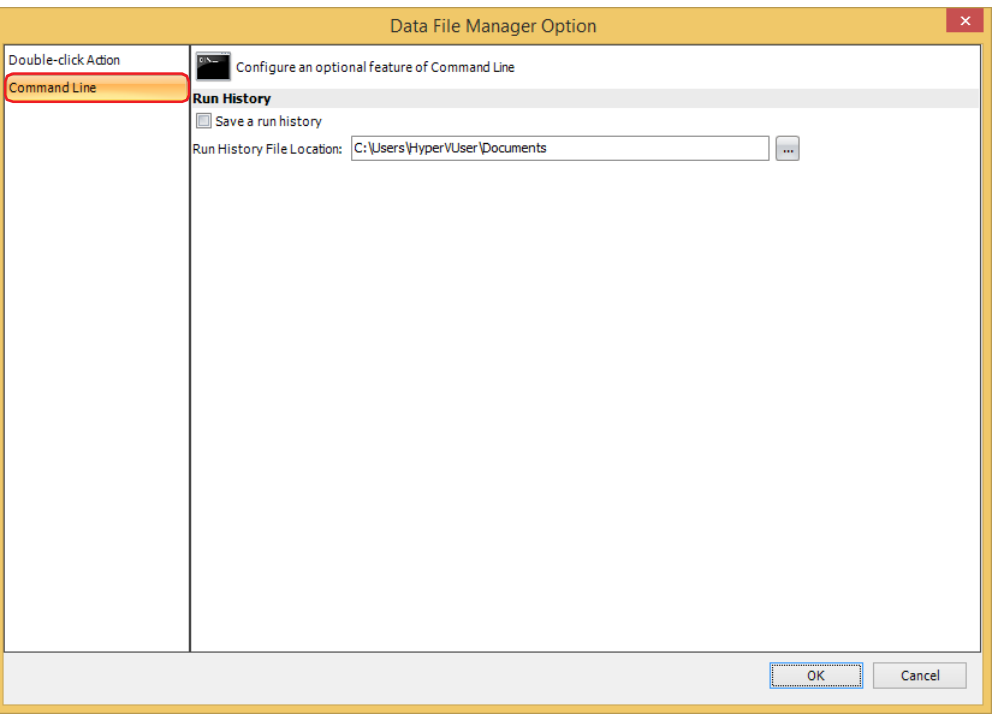

#### **■ Run History**

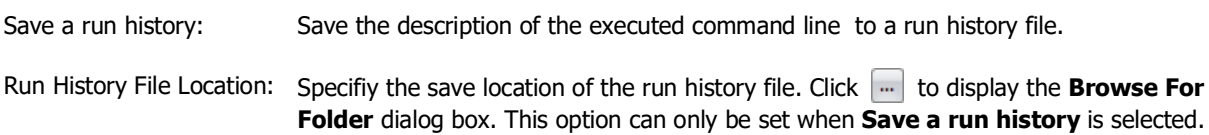

## <span id="page-18-0"></span>**Chapter 2 How to use when connecting with PLC**

<span id="page-18-3"></span>This chapter describes how to use Data File Manager when connecting with the PLC.

## <span id="page-18-1"></span>**1 Connecting with the PLC**

#### **FC6A FC5A FC4A FT1A FT2J/1J MICRO/I**

#### <span id="page-18-4"></span><span id="page-18-2"></span>**1.1 Connection Settings Dialog Box**

Configure communication settings to match the connection method from the Data File Manager to the PLC.

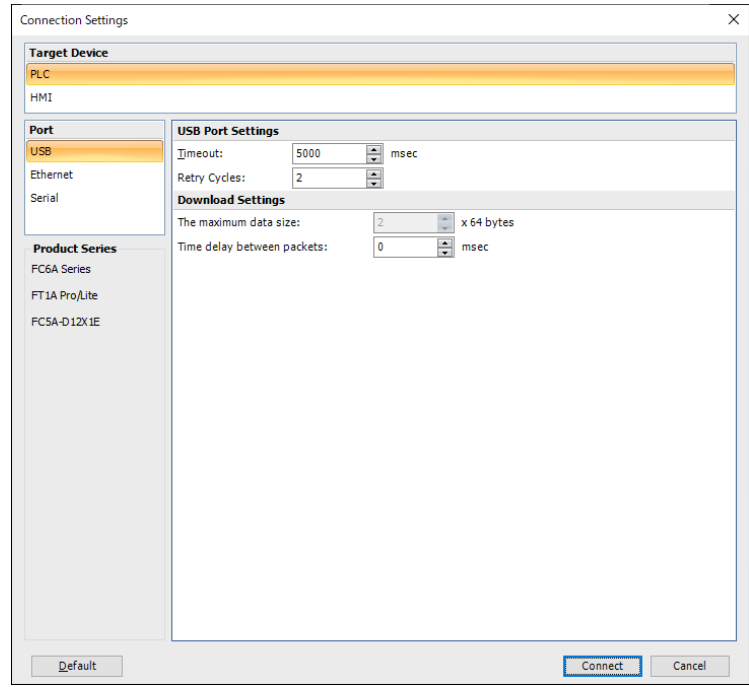

#### **■ Target Device**

Select the target device from the following.

- PLC: Connects a computer and MICROSmart or SmartAXIS Pro/Lite.
- HMI: Connects a computer and SmartAXIS or MICRO/I.

#### **■ Port**

Select the communication port on a computer from the following.

USB: Communicate by connecting the USB port of a computer to the USB interface of the target device.

Ethernet: Communicate by connecting the Ethernet port of a computer to the Ethernet interface of the target device.

Serial: Communicate by connecting the serial port of a computer to the USB interface of the target device.

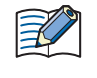

When the **Serial** is selected for the communication port, an external memory device inserted in the target device cannot be accessed. However, when **Use Bluetooth communication** is selected, an external memory device inserted in the target device can be accessed.

#### **■ Product Series**

Displays the connectable devices based on the **Target Device** and **Port** settings.

#### **■ USB Port Settings**

This option can only be set when **USB** is selected for the **Port**.

Timeout: Specify the time to (5000 to 32767 milliseconds) wait for a response from the target device.

Retry Cycles: Specify the number of times to execute a reconnection when the target device cannot communicate with the external device. When the number of reconnect attempts reaches the number of times set here, a communication error is displayed.

#### **■ Ethernet Port Settings**

This option can only be set when **Ethernet** is selected for the **Port**.

- IP Address: Displays the IP address of the target device.
	- Target List: Specify the IP address and port number for the target device. Click this button to display the Target List dialog box. For details, refer to ["Target List Dialog Box" on](#page-20-0)  [page 2-3.](#page-20-0)
		- Network Search: Search for the connectable device(s) on the network via maintenance communication, and change the IP settings of the target device(s) using the search result. Click this button to display the **Network Search** dialog box. For details, refer to ["Network](#page-21-0)  [Search Dialog Box" on page 2-4.](#page-21-0)
- Port Number: Specify the port number for the target device (0 to 65535).
- Timeout: Specify the time (3000 to 30000 milliseconds) to wait for a response from the target device.
- Retry Cycles: Specify the number of times (1 to 3) to reconnect when Data File Manager cannot communicate with the target device. When the number of reconnect attempts reaches the number of times set here, a communication error is displayed.

#### **■ Serial Port Setting**

This option can only be set when **Serial** is selected as **Port**.

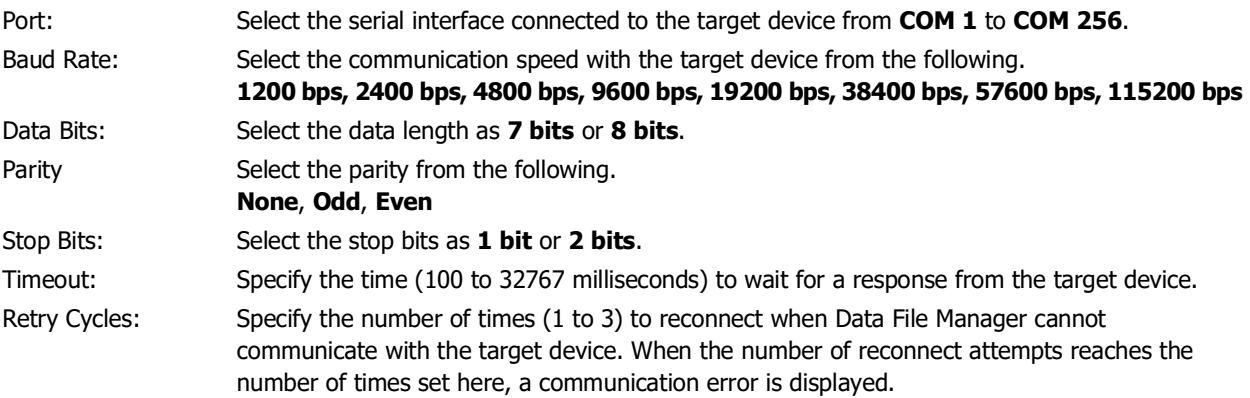

Automatic Detection: Detects automatically the communication settings of the target device via the serial port.

#### **■ PLC Network Setting**

This option can only be set when **Serial** is selected as **Port**.

- 1:1: Connects with a single target device.
- 1:N: Connects with a specified target device when there are multiple PLCs on the same network.
	- Slave Number: Specify the network number (0 to 31) of the target device which set on **Function Area Settings** in WindLDR.

#### **■ Download Settings**

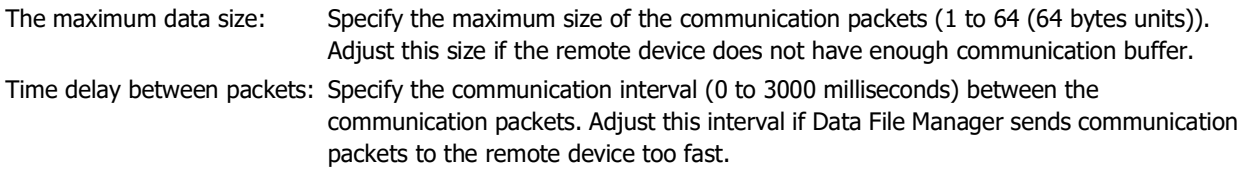

#### **■ Communication Option**

This option can only be set when **Serial** is selected for the **Port**.

User Bluetooth communication: Select this check box to communicate with the target device over Bluetooth communication. For steps to use Bluetooth communication, refer to chapter 9 "BLUETOOTH COMMUNICATION" in the "FC6A Series MICROSmart Communication Manual".

#### **■ Default**

Returns the configured values to their default values.

#### **■ Connect**

Starts communication with the specified target.

#### <span id="page-20-0"></span>● Target List Dialog Box

The IP settings for the target device is collectively managed.

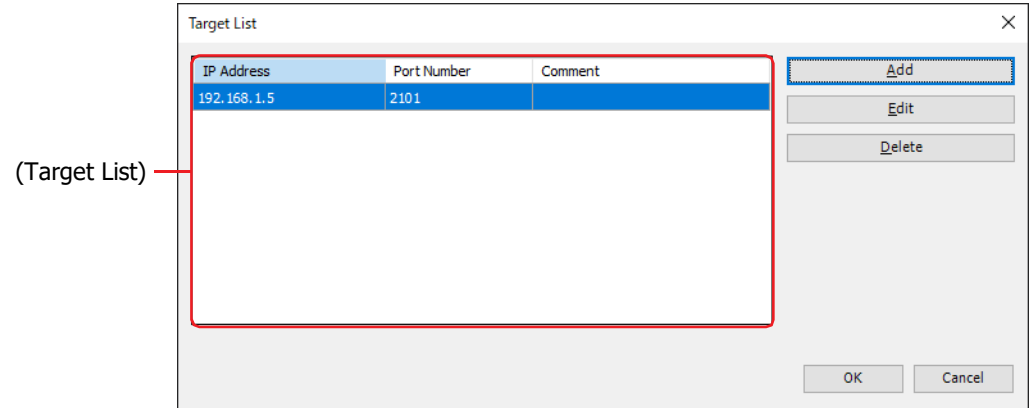

#### **■ (Target List)**

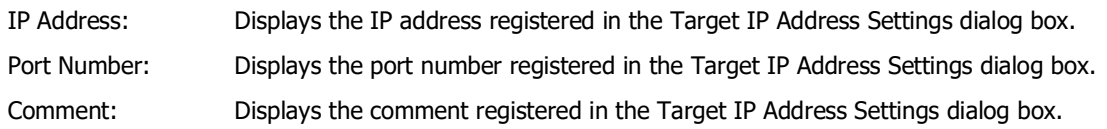

#### **■ Add**

Adds the IP address settings of the target device to the (**Target List**). Click this button to open the **Target IP Address Settings** dialog box. For details, refer to ["Target IP Address Settings Dialog Box".](#page-20-1)

#### **■ Edit**

Changes the settings of the (**Target List**). Select the setting to change from the (**Target List**), and then click this button to open the **Target IP Address Settings** dialog box. For details, refer to ["Target IP Address Settings Dialog](#page-20-1)  [Box".](#page-20-1)

#### **■ Delete**

Deletes the selected settings from the (**Target List**).

#### <span id="page-20-1"></span>Target IP Address Settings Dialog Box

Specify the IP settings of the target device used for communication.

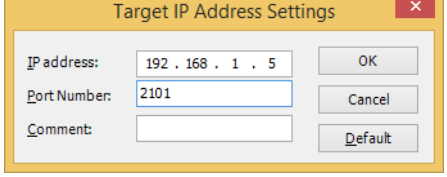

#### **■ IP Address**

Specify the IP address of the target device. The format is "xxx.xxx.xxx.xxx". "xxx" must be replaced with a numeric value from 0 to 255.

#### **■ Port Number**

Specify the port number for the target device (0 to 65535).

**■ Comment**

Enter a comment for the IP settings. The maximum number is 80 characters.

**■ Default**

Returns the configured values to their default values.

#### <span id="page-21-0"></span>● Network Search Dialog Box

Display the information of the target device found by searching on the network and change their settings.

- The search targets FC6A-D16\*\*CEE and FC6A-D32\*\*CEE only.
- The MAC address cannot be changed.
- The port number is not displayed because it cannot be changed.
- To perform the following operations, the IP Settings/DNS Settings Switching function must be enabled in the project of the target device.
	- Change the content of search results
	- Select the check box to the left of the MAC address

For details, refer to "Chapter 3 IP Settings and DNS Settings Switching" in the FC6A Series MICROSmart Communication Manual.

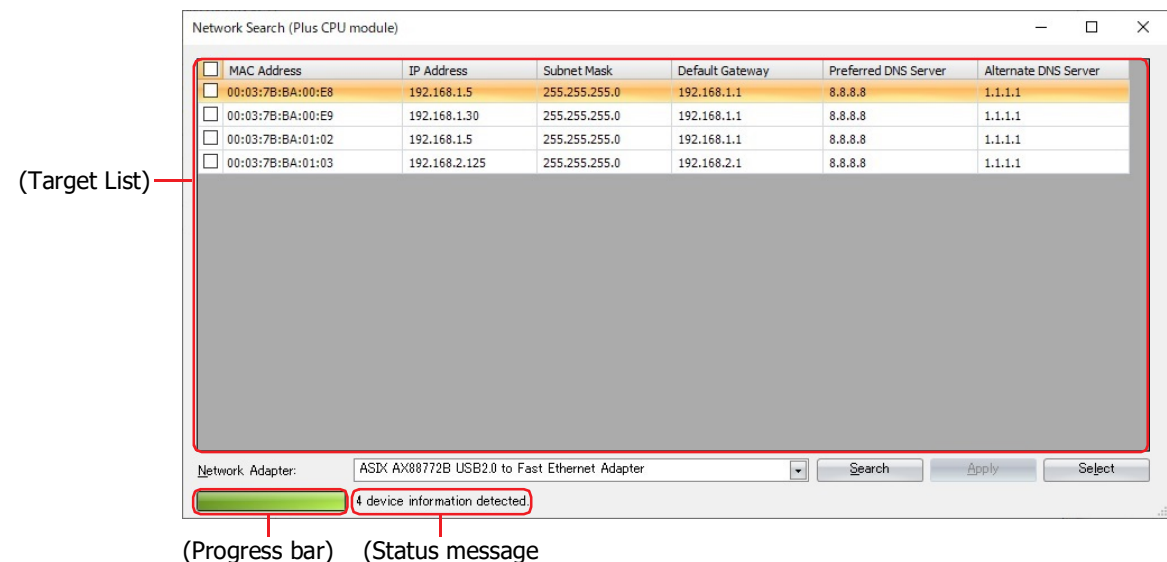

#### **■ (Target List)**

Click **Search** button to display the settings of the target devices found by searching on the network. Clicking the cell allows you to change the settings. To write the changed settings to the target device, select the check box to the left of the MAC address to change, and then click **Apply**.

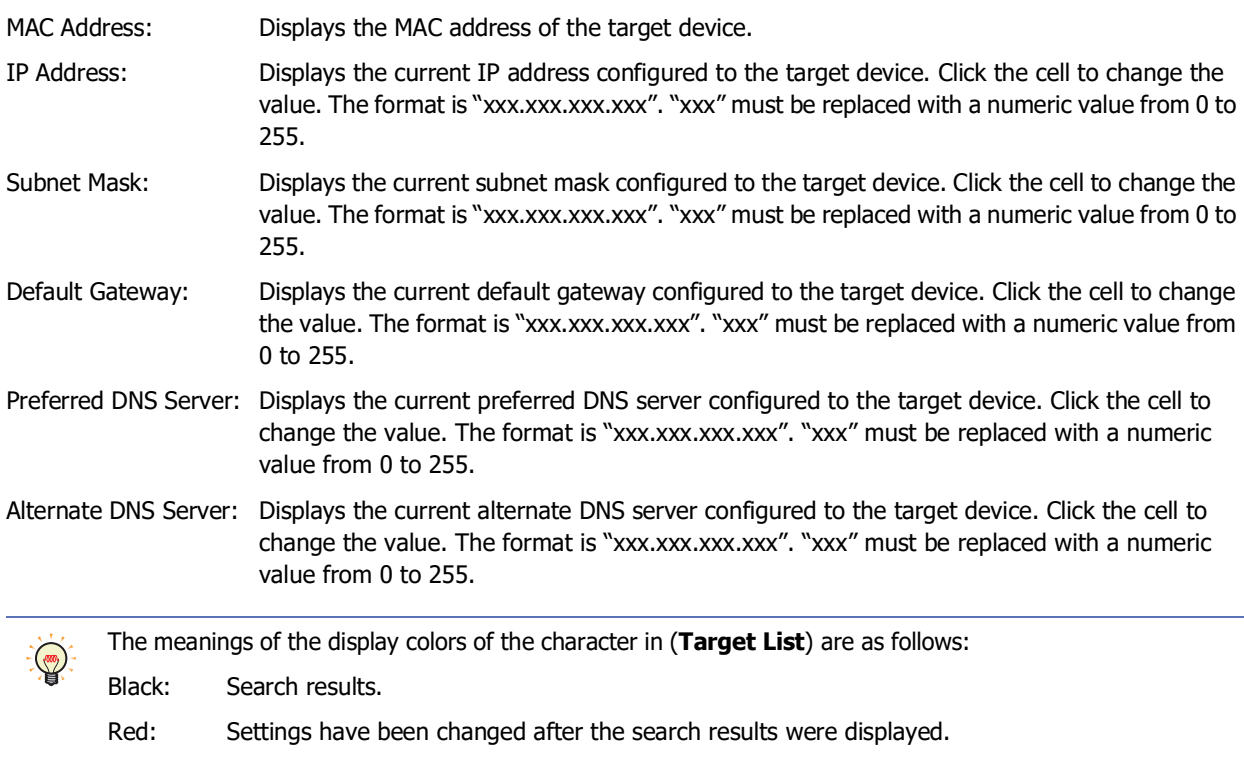

Green: The changed settings have been applied to the target device.

#### **■ Network Adapter**

Select the network adapter to use with your computer. Only network adapters that are enabled on your computer are displayed.

#### **■ (Progress bar), (Status message)**

Displays the progress and results of processing when using the **Search** or **Apply** button.

#### **■ Search**

Searches the network and displays the information of the target device(s) responded in (**Target List**).

**■ Apply**

Writes the settings changed in (**Target List**) to the target device. This button is enabled only when any or all of the check boxes to the left of the MAC addresses are selected.

#### **■ Select**

Returns to the **Connection Settings** dialog box, and setting the IP address and port number configured to the target device of the MAC address in the selected line from the (**Target List**). This button is enabled only when a device that can be connected to a computer via maintenance communication is selected from (**Target List**). For details about the settings of the target device, refer to Chapter 3 "Connection Settings" in the FC6A Series MICROSmart Communication Manual.

## <span id="page-23-0"></span>**2 Display System Information and Status**

#### **FC6A FC5A FC4A FT1A FT2J/1J MICRO/I**

You can check the system information and the status of the target device by clicking the type number on the Folder pane.

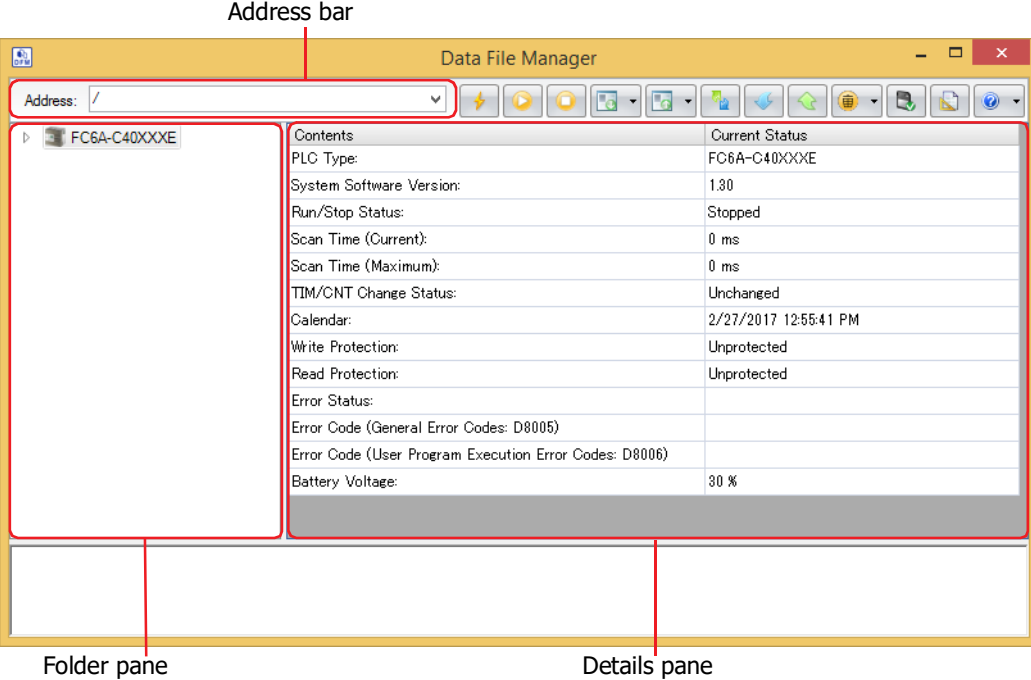

#### <span id="page-23-2"></span>**■ Address bar**

The displayed content varies based on the selected communication port. Clicking allows you to edit the displayed content.

USB, Serial: / (slash) Ethernet: IP Address:Port Number Example: 192.168.1.5:2101/

#### **■ Folder pane**

Displays the type number of the target device.

#### <span id="page-23-1"></span>**■ Details pane**

Displays the system information and the status of the target device.

## <span id="page-24-0"></span>**3 Display or Operate Files and Folders**

#### <span id="page-24-1"></span>**3.1 Display Files and Folders**

#### **FC6A FC5A FC4A FT1A FT2J/1J MICRO/I**

Data File Manager gets the information of files and folders from the SD memory card inserted in the target device $*1$ , and displays them in the Folder pane and the Details pane.

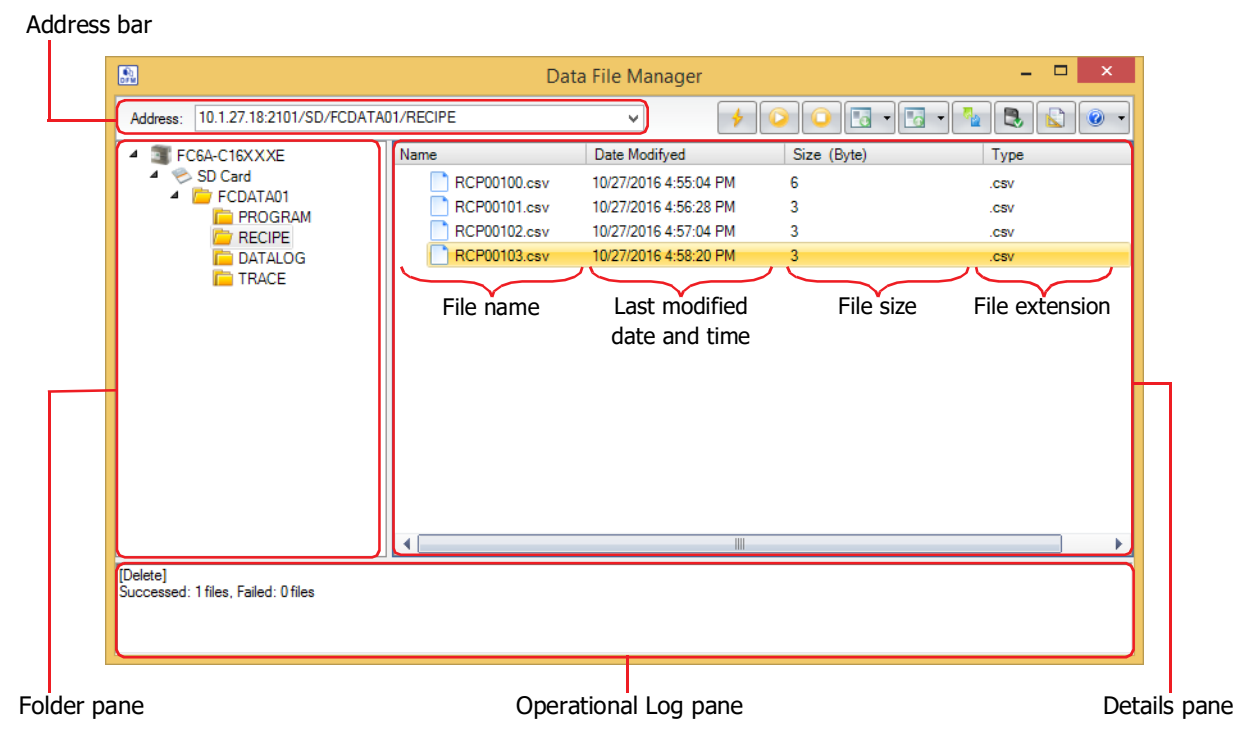

#### <span id="page-24-2"></span>**■ Address bar**

Displays the folder path of the external memory device selected in the Folder pane. The displayed content varies based on the selected communication port. Clicking allows you to edit the displayed content. Press Enter to confirm the change and move to the specified destination.

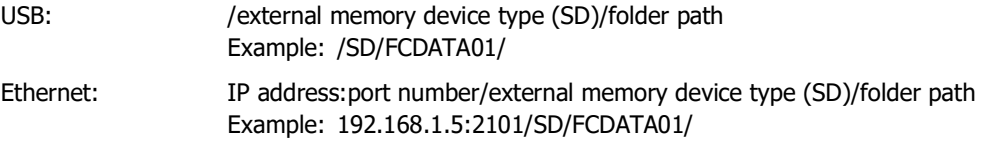

#### **■ Folder pane**

Displays the folder structure as a tree. Click a folder to move to the level in that folder (up or down).

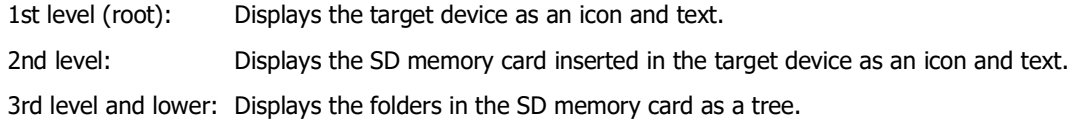

<span id="page-24-3"></span>\*1 Only when under suspension for FT1A

#### <span id="page-25-1"></span>**■ Details pane**

Displays a list of the files and folders in the folder selected on the Folder pane. You can create a new folder, rename or delete files and folders.

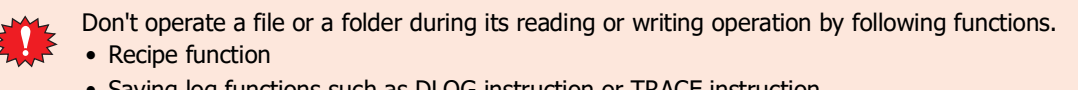

- Saving log functions such as DLOG instruction or TRACE instruction.
- Create a new folder

Click **Create Folder** on the right click menu.

• Rename a file or folder

Selects a file or folder, and then click **Rename** on the right click menu or press the **F2** key.

<span id="page-25-2"></span>• Delete files and folders Selects files and folders, and then click **Delete** on the right click menu or press the **DELETE** key.

#### <span id="page-25-0"></span>**■ Operational Log pane**

On the Folder pane or the Details pane, the operational log is displayed by executing the following operations.

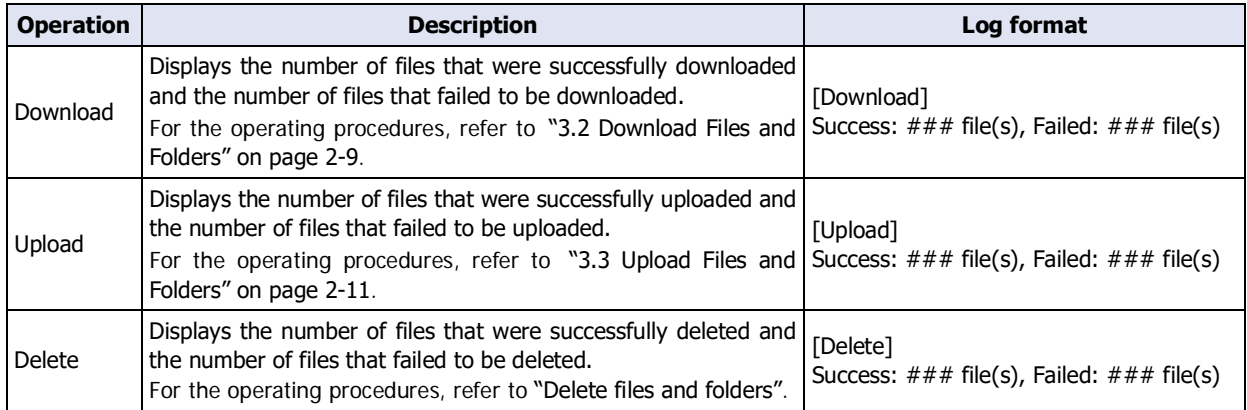

###: Number of files

#### <span id="page-26-0"></span>**3.2 Download Files and Folders**

**FC6A FC5A FC4A FT1A FT2J/1J MICRO/I**

Files and folders saved on the computer will be written to the SD memory card inserted in the target device.

Don't download to a folder during its reading or writing operation by following functions.

- Recipe function
	- Saving log functions such as DLOG instruction or TRACE instruction.

<span id="page-26-1"></span>● Download Files

**1** Select download destination folder in folder pane.

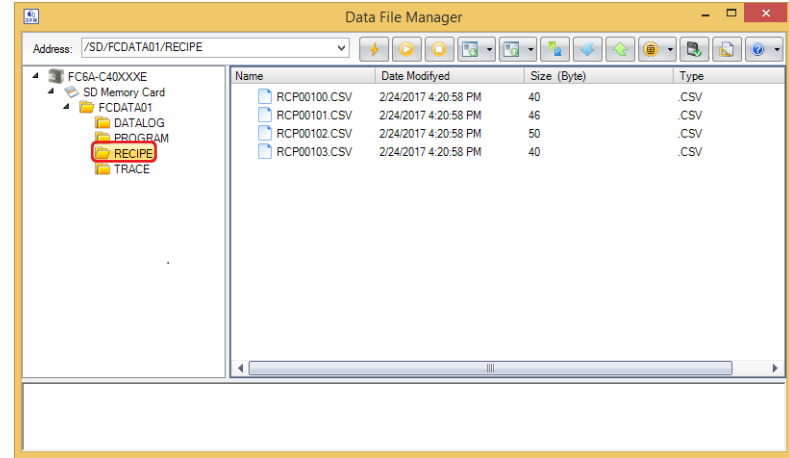

- **2** Click on ▼ to the right of **E** √ (Download), and then click the **Download Files**. The **Open** dialog box is displayed.
- **3** Specify the files to download and click **Open**.

The download starts.

If there is a file with the same file name in the download destination folder, an overwrite confirmation message is displayed.

- Click **OK** to start downloading the files.
- Click **Cancel** to stop downloading the files.

This concludes downloading files.

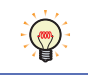

If files are selected with Explorer on the computer and then dragged and dropped to the details pane, those selected files can be downloaded to the SD memory card inserted in the target device.

#### <span id="page-27-0"></span>● Download Folders

**1** Select download destination folder in folder pane.

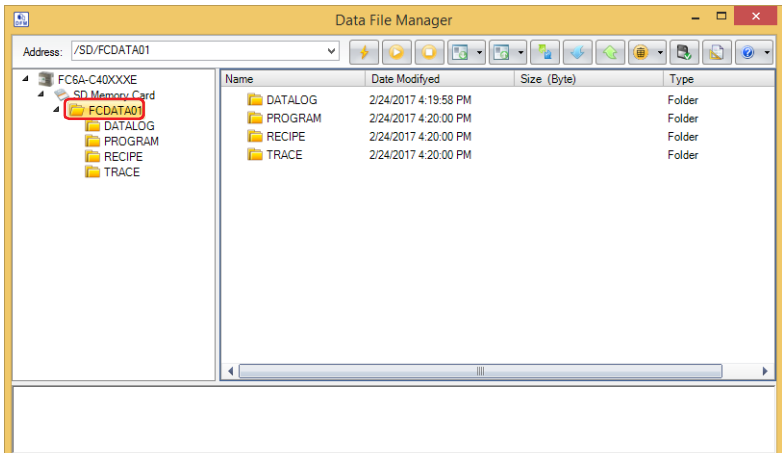

**2** Click on ▼ to the right of **Deta** (Download), and then click the **Download Folders**.

The **Browse For Folder** dialog box is displayed.

**3** Select the folder to download and click **OK**.

#### The download starts.

If there is a folder with the same folder name in the download destination folder, an overwrite confirmation message is displayed.

- Click **OK** to start downloading the folder.
- Click **Cancel** to stop downloading the folder.

This concludes downloading folders.

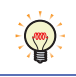

If folders are selected with Explorer on the computer and then dragged and dropped to the details pane, those selected folders can be downloaded to the SD memory card inserted in the target device.

#### <span id="page-28-1"></span><span id="page-28-0"></span>**3.3 Upload Files and Folders**

#### **FC6A FC5A FC4A FT1A FT2J/1J MICRO/I**

Files and folders displayed in the details pane will be saved to the computer.

Don't upload a file or a folder during its reading or writing operation by following functions.

- Recipe function
	- Saving log functions such as DLOG instruction or TRACE instruction.
- **1** Select the files and folders to upload in the details pane.

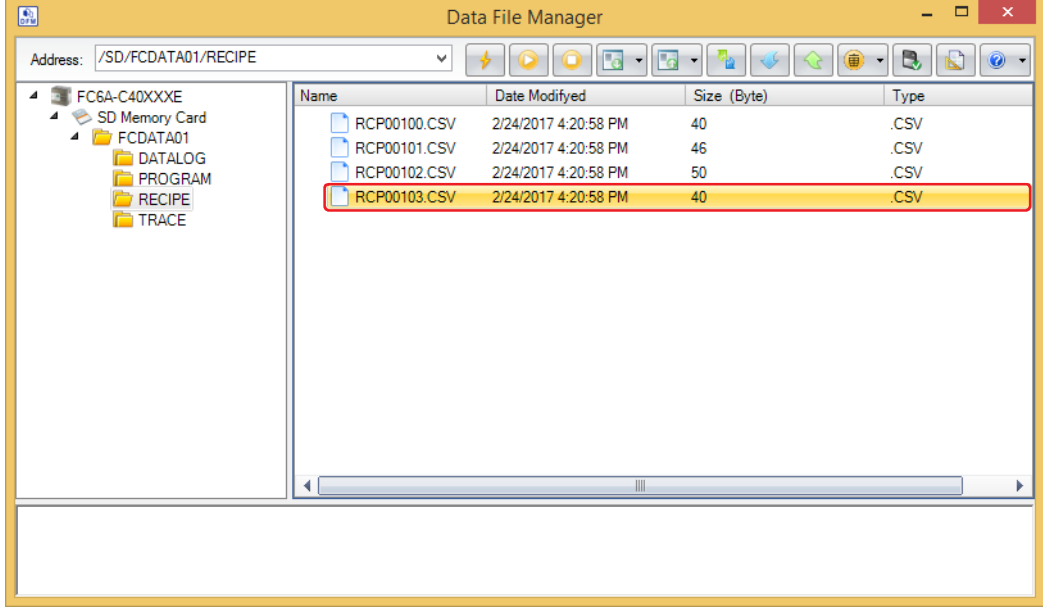

**2** Click on ▼ to the right of **E** √ (Upload), and then click the **Upload Files and Folders**.

The **Browse For Folder** dialog box is displayed.

**3** Enter the destination and the file name and then click **OK**.

#### The upload starts.

If there is a file or folder with the same file or folder name in the upload folder, an overwrite confirmation message is displayed.

- Click **OK** to start uploading the files and folders.
- Click **Cancel** to stop uploading the files and folders.

This concludes uploading files and folders.

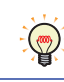

If files and folders are selected in the details pane and then dragged and dropped to Explorer on the computer, those selected files and folders can be uploaded.

## <span id="page-29-0"></span>**4 Changing the PLC status**

**FC6A FC5A FC4A FT1A FT2J/1J MICRO/I**

#### <span id="page-29-3"></span><span id="page-29-1"></span>**4.1 Start procedure**

The target PLC can be set to run using Data File Manager.

- **1** Click **C** (Start) on the toolbar. A confirmation message is displayed.
- **2** Click **Yes**.

<span id="page-29-4"></span>This concludes the start operation.

#### <span id="page-29-2"></span>**4.2 Stop procedure**

The target PLC can be set to stop using Data File Manager.

**1** Click **0** (Stop) on the toolbar.

A confirmation message is displayed.

**2** Click **Yes**.

This concludes the stop operation.

## <span id="page-30-0"></span>**5 Downloading**

#### <span id="page-30-2"></span><span id="page-30-1"></span>**5.1 Download a ZLD Project File**

**FC6A FC5A FC4A FT1A FT2J/1J MICRO/I**

- Do not turn off the target device while a ZLD Project File is downloading.
	- Turn the power of the target device off and on and download the ZLD Project File once again if the following conditions occur:
		- The ZLD Project File downloading failed, then Data File Manager cannot communicate with the target device.
		- The cable was disconnected or the power was turned off while Data File Manager and the target device were communicating, and the target device no longer responds.
- **1** Click **1** (Download) on the toolbar.

The **Open** dialog box is displayed.

**2** Specify the ZLD Project File (.zld) to download, and then click **Open**.

A confirmation message is displayed.

**3** Click **Yes**.

The download starts.

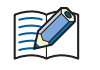

If the program in the target PLC is password protected, the **Enter Password** dialog box is displayed. Enter the password.

This concludes downloading the ZLD Project File (.zld).

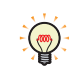

You can download by double-clicking the ZLD Project File. For details, refer to [Chapter 1 "Double-click](#page-15-0)  [Action Tab" on page 1-10.](#page-15-0)

## <span id="page-31-1"></span><span id="page-31-0"></span>**5.2 Download System Software**

#### **FC6A FC5A FC4A FT1A FT2J/1J MICRO/I**

You can change the system software in the target PLC.

1 Click on  $\nabla$  to the right of  $\blacksquare$  (Download), and then click **Download System Software**.

The **System Software Download** dialog box is displayed.

**2** Change the settings as necessary, and then click **Start System Software Download**.

The system software starts downloading. Example: FC6A-C40XXXE

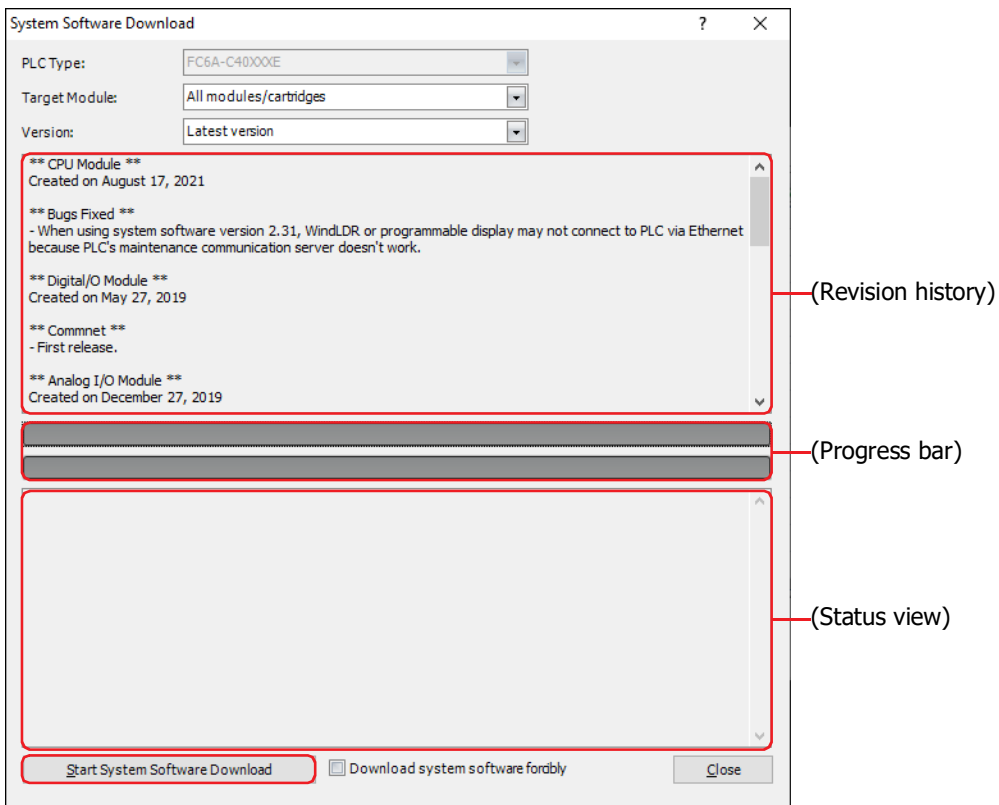

#### **■ PLC Type**

Displays the type number of the PLC which communicates with Data File Manager.

#### **■ Target Module[\\*1](#page-31-2)**

Select the module to download the system software from the following. **All modules/cartridges**, **CPU Module**, **Analog I/O Module**, **PID Module**, **HMI Module**, **Communication Module**, **Expansion Interface Remote Master Module[\\*2](#page-31-3)**, **Expansion Interface Remote Slave Module[\\*2](#page-31-3)**, **Bluetooth Communication Cartridge**

#### **■ Version**

Specify the version of the system software as **Latest version** or **Custom**. Select the version to download for each module when **Custom** is selected.

<span id="page-31-3"></span><span id="page-31-2"></span><sup>\*2</sup> FC6A-D16XXCEE, FC6A-D32XXCEE only

#### **■ Configure butto[n\\*1](#page-32-0)**

If you select **Custom** for **Version**, click this button to display the **System Software Version Selection** dialog box, which you can use to specify the module to download the system software to and the system software version. Select all the check boxes for the modules which you want to download. Select the system software version for each module, and then click **OK**.

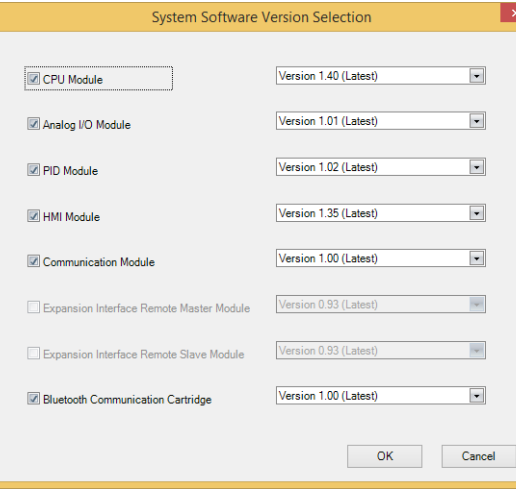

#### **■ Baud Rate[\\*2](#page-32-1)**

Select Baud Rate for download.

#### **■ (Revision history)**

The revision history related to the system software of the module selected in the **Target Module**[\\*1](#page-32-0) selection is displayed here.

#### **■ (Progress bar)**

System software download status is displayed by a progress bar.

#### **■ (Status display)[\\*1](#page-32-0)**

The success or failure of the system software download for each target module is displayed here. The slot position and the PLC type are both displayed for analog modules and PID modules.

#### **■ Download system software forcibl[y\\*1](#page-32-0)**

Select this check box, if you want to download system software forcibly regardless of the system software version in the target device. This check box is not recommended usual use.

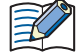

• If the PLC is running, it is stopped automatically before the system software download starts.

- The system software download takes about one minute.
- **3** When system software download is completed, complete message is displayed. Click **OK** button, then the **System Software Download** dialog box is closed.

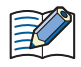

- After the system software has downloaded, the PLC will be in the STOP state. Use Data File Manager, WindLDR operations, FC6A MICROSmart function switch operations, or HMI module LCD operations to run the PLC.
- The user program stored in the PLC before downloading the system software remains and is executed when the PLC is restarted. A user program execution error may occur if an older system software is downloaded to the PLC.
- If the system software download fails, please try downloading it again.
- When communicating with the target device over Bluetooth communication, the system software cannot be downloaded.

<span id="page-32-0"></span>\*1 FC6A only

<span id="page-32-1"></span>\*2 FC5A, FC4A only

## <span id="page-33-0"></span>**6 Uploading**

#### <span id="page-33-2"></span><span id="page-33-1"></span>**6.1 Upload a ZLD Project File**

**FC6A FC5A FC4A FT1A FT2J/1J MICRO/I**

Uploads a program in the target PLC to your computer, and saves it as the ZLD Project File (.zld).

**1** Click **1** (Upload) on the toolbar.

The **Save As** dialog box is displayed.

**2** Enter the destination and the file name, and then click **Save**.

The upload starts.

If the file already exists with the same name in the upload folder, an overwrite confirmation message is displayed.

- Click **OK** to start uploading the ZLD Project File.
- Click **Cancel** to stop uploading the ZLD Project File.

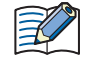

If the program in the target PLC is password protected, the **Enter Password** dialog box is displayed. Enter the password.

This concludes uploading the ZLD Project File (.zld)

## <span id="page-34-0"></span>**7 Downloading or Uploading the Device Address Data**

\*Only FC5A-D12X1E supports this function. **FC6A FC5A\* FC4A FT1A FT2J/1J MICRO/I**

#### <span id="page-34-1"></span>**7.1 Device Address Data**

#### ● Data Format The data of device addresses is consistent of the values for the amount of data specified by Number of Data on Device Address Data Setting dialog box. ● Creating Device Address Data with a Text Editor You can edit the device address data using Notepad, commercially available text editors, or spreadsheet software. **1** Write the data for the amount of data in "value of device address" comma (,) new line order. Example: Number of Data is 5, the values are 1111, 2222, 3333, 4444, 5555 in order. 1111, 2222, 3333, 4444, 5555, "Value of Device Address", "Value of Device Address address number+1", "Value of Device Address address number+2", ・ ・ ・ "Value of Device Address address number (*n*-1)", Number of Data *n*

**2** Save the file with the ".csv" extension.

#### ● Supported Device Address

The range of device address and the maximum number of data that can be read and written is as follows:

#### **Bit Deivce**

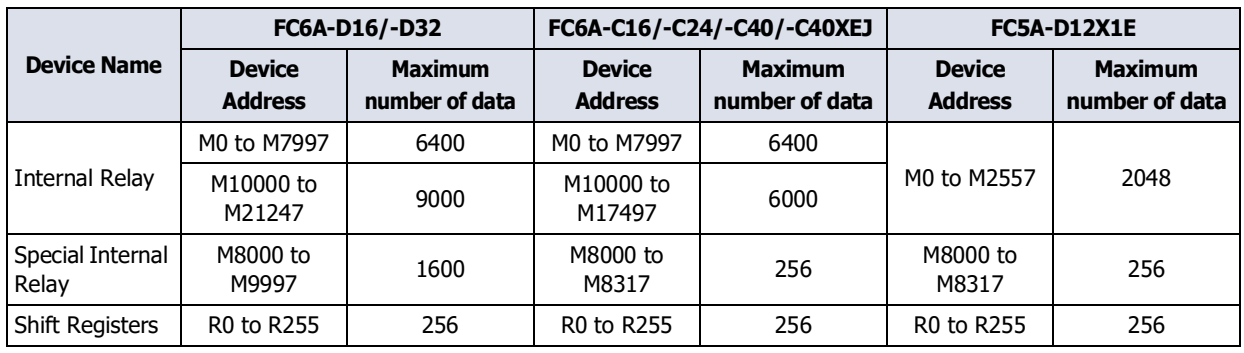

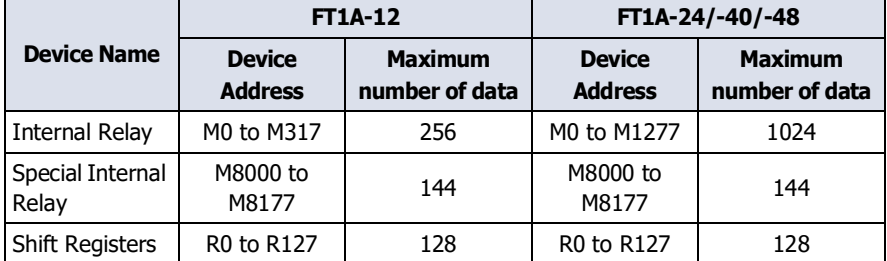

#### Word Device

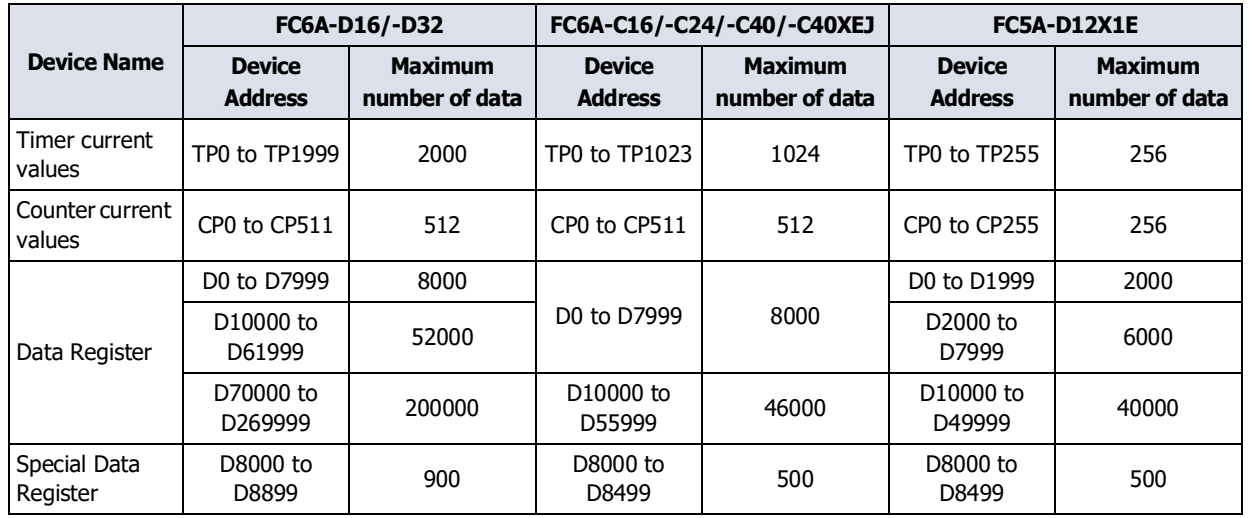

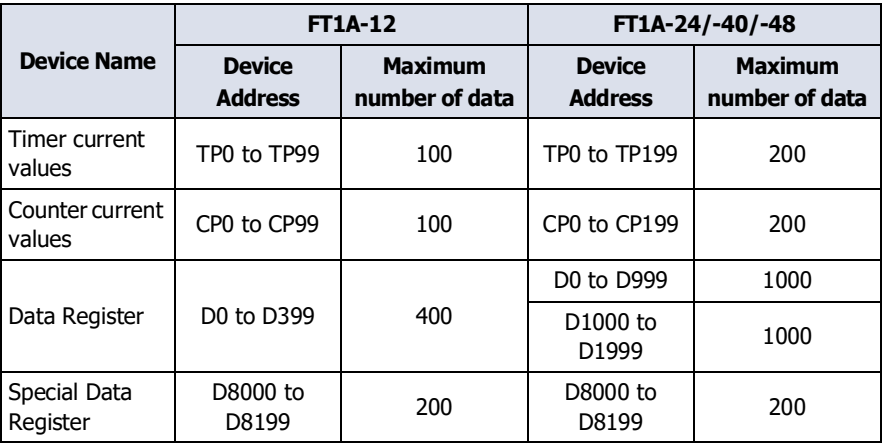

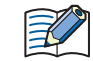

You cannot handle bit devices as words or specify a bit in a word device.
# **7.2 Download Device Address Data**

The device address data (.csv) saved in a computer can be downloaded to the target device and written the values to device addresses.

- Do not turn off the target device while the device address data is downloading.
	- Turn the power of the target device off and on and download the ZLD Project File once again if the following conditions occur:
		- The device address data downloading failed, then Data File Manager cannot communicate with the target device.
		- The cable was disconnected or the power was turned off while Data File Manager and the target device were communicating, and target device no longer responds.

**1** Click (Downlaod DeviceAddress Data (.csv) on the toolbar.

The **Device Address Data Setting** dialog box is displayed.

**2** Specify the device address to write the values, and then click **OK**.

The **Open** dialog box is displayed.

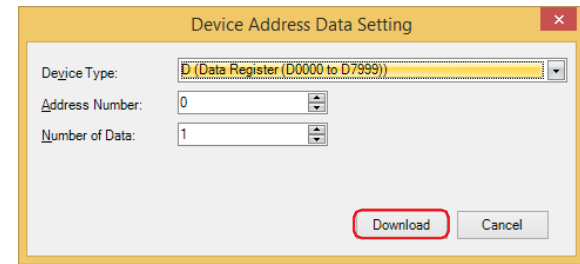

### **■ Device Type**

Select the device type of the device address to write the values.

#### **■ Address Number**

Specify the start address number of the device address to write the values.

### **■ Number of Data**

Specify the number of data of the device address to write the values.

For details about the device address that can be used with the target device, refer to ["Supported Device](#page-35-0)  [Address" on page 2-18.](#page-35-0)

**3** Select the Device Address Data (.csv), and then click **Open**.

This concludes downloading the device address data.

# **7.3 Upload Device Address Data**

The values of device addresses can be read from the target device and saved it as a CSV file in a computer.

- **1** Click (Cupload Device Address Data (.csv)) on the toolbar.
	- The **Device Address Data Setting** dialog box is displayed.
- **2** Specify the device address to read the values, and then click **OK**.
	- The **Save As** dialog box is displayed.

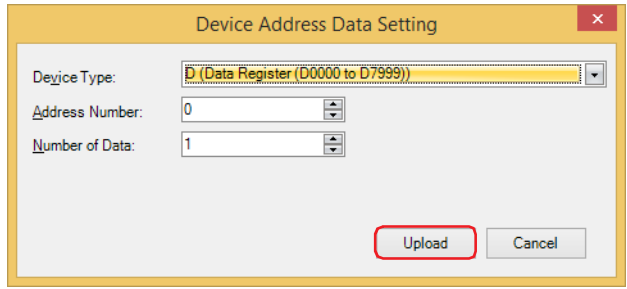

#### **■ Device Type**

Selects the device type of the device address to read the values.

#### **■ Address Number**

Specify the start address number of the device address to read the values.

#### **■ Number of Data**

Specify the number of data of the device address to read the values.

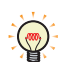

For details about the device address that can be used with the target device, refer to ["Supported Device](#page-35-0)  [Address" on page 2-18](#page-35-0).

**3** Enters a file name, and then click **Save**.

This concludes uploading the device address data.

# **8 Clear**

# **FC6A FC5A FC4A FT1A FT2J/1J MICRO/I**

# **8.1 Clear Data from the Target Device**

Deletes data from the internal memory of the target device.

**1** Click on  $\blacktriangledown$  to the right of  $\blacktriangledown$  (Clear) on the toolbar, and then select the menu for deleting data.

The progress dialog box is displayed, and then the data starts deleating.

### **■ Clear Values of All Device Addresses**

Clears the values from device addresses stored in the internal memory of the target device. The target device types are as follows:

Inputs, Outputs, Internal Relays, Shift Registers, Data Registers, Expansion data registers, Timer current values, and Counter current values

Each error in the control function can be cleared by writing 0 to the value of the following special data

### **■ Clear Error**

Clears error information stored in the internal memory of the target device.

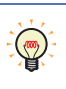

registers. D8005: General Error D8006: Program Execution Error

**2** Click **Close** on the progress dialog box.

This concludes clearing data.

# **9 Formatting the SD Memory Card**

**FC6A FC5A FC4A FT1A FT2J/1J MICRO/I**

Formats an SD memory card inserted in a target PLC.

- **1** Click **(B)** (Format SD Memory Card) on the toolbar. The confirmation message is displayed.
- **2** Click **Yes**.

The format is executed.

This concludes formatting the SD memory card.

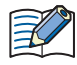

Formatting the SD memory card on the PLC is comparable to formatting it with the quick format option in Windows.

# **Chapter 3 How to use when connecting with HMI**

This chapter describes how to use Data File Manager when connecting with the HMI.

# **1 Connecting with the HMI**

**FC6A FC5A FC4A FT1A FT2J/1J MICRO/I**

# **1.1 Connection Settings Dialog Box**

Configure communication settings to match the connection method from the Data File Manager to the HMI.

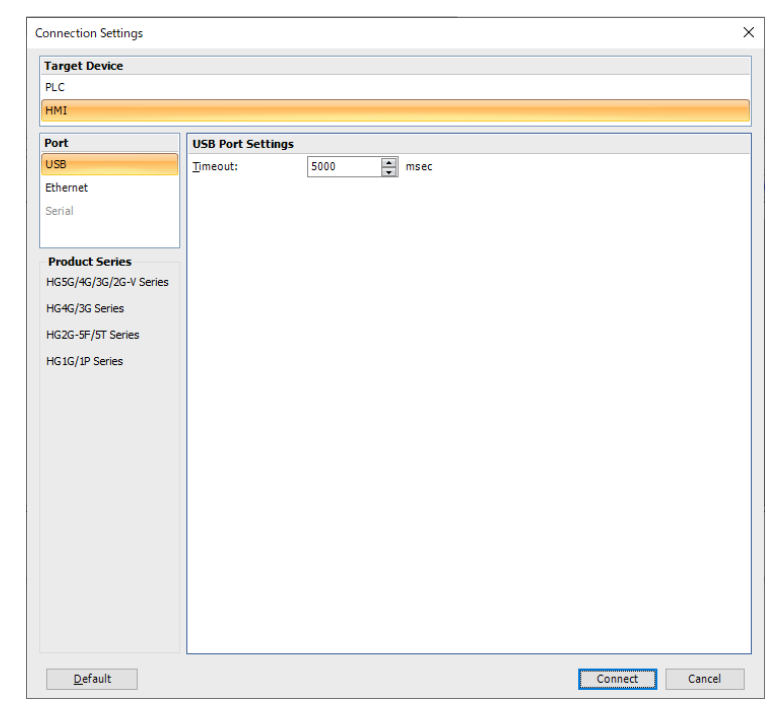

### **■ Target Device**

Select the target device from the following.

- PLC: Connects a computer and MICROSmart or SmartAXIS Pro/Lite.
- HMI: Connects a computer and SmartAXIS or MICRO/I.

### **■ Port**

Select the communication port on a computer from the following.

USB: Communicate by connecting the USB port of a computer to the USB interface of the target device.

Ethernet: Communicate by connecting the Ethernet port of a computer to the Ethernet interface of the target device.

### **■ Product Series**

Displays the connectable devices based on the **Target Device** and **Port** settings.

### **■ USB Port Settings**

This option can only be set when **USB** is selected for the **Port**.

Timeout: Specify the time (100 to 32767 milliseconds) to wait for a response from the target device.

### **■ Ethernet Port Settings**

This option can only be set when **Ethernet** is selected for the **Port**.

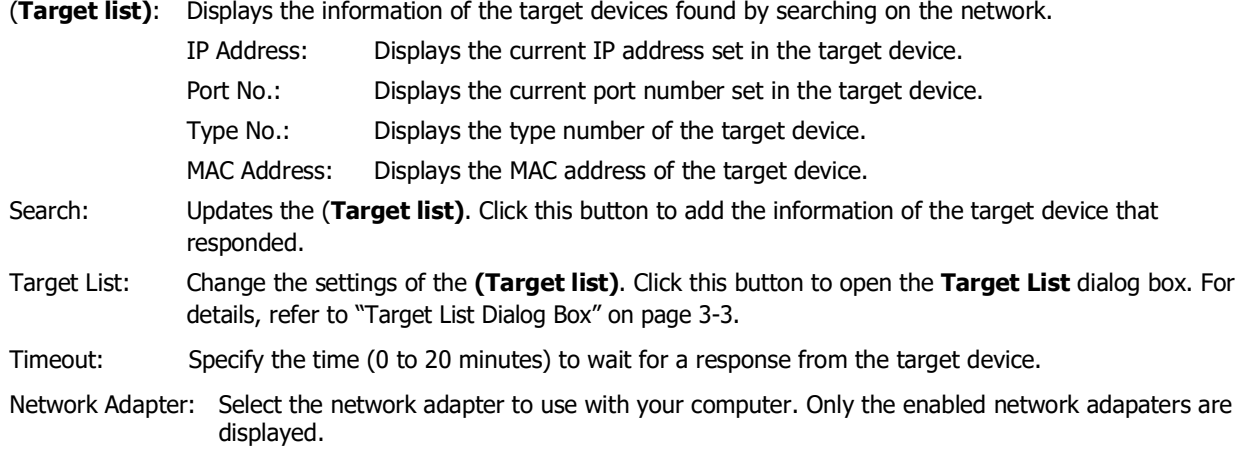

### **■ Default**

Returns the configured values to their default values.

### **■ Connect**

Starts communication with the specified target.

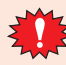

If your computer and the target devices are not in the same subnet and VPN is enabled, the function to add an IP address that can join the same subnet to your computer will not work.

# <span id="page-42-0"></span>● Target List Dialog Box

The IP settings for the target device is collectively managed. Changing the IP settings (IP address, subnet mask, default gateway, and port number) for the target device to which you are downloading after ZNV project file is downloaded can be done here.

# When the ZNX project file<sup> $*1$ </sup> is downloaded, the IP settings after download cannot be changed.

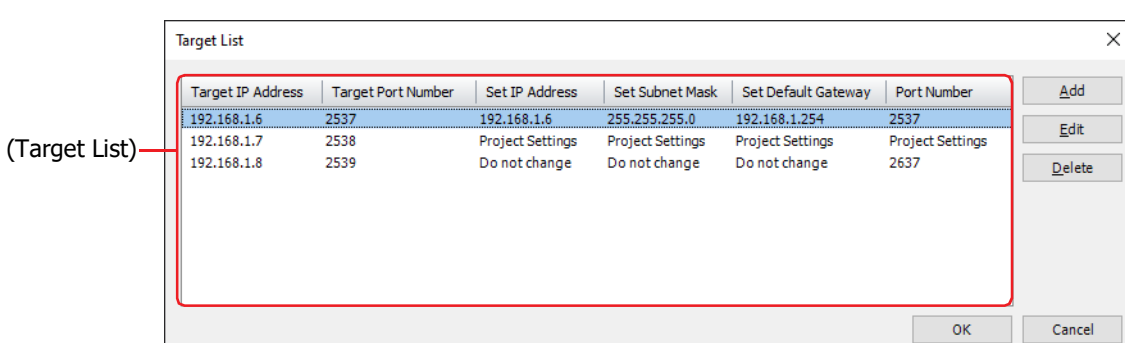

### **■ (Target List)**

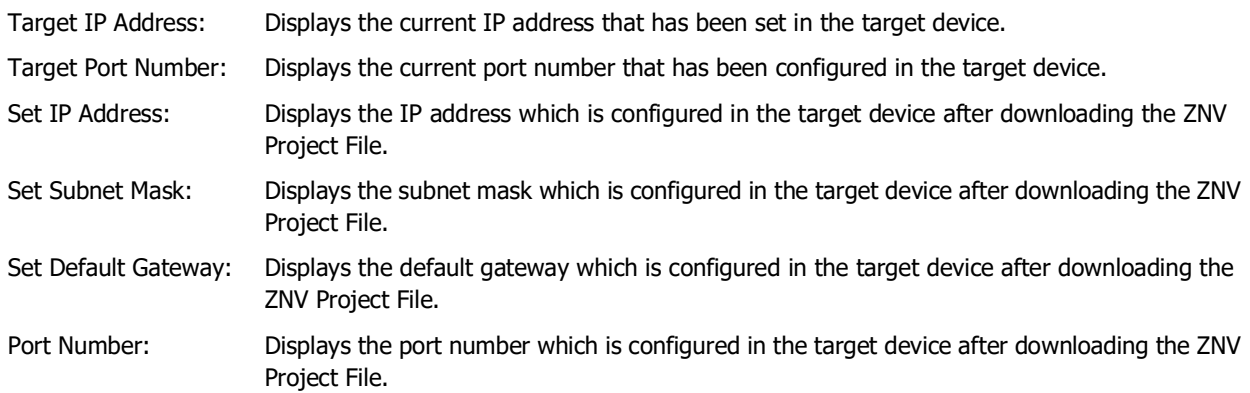

### **■ Add**

Adds the IP settings of the target device to the (**Target List**). Click this button to open the **Target IP Address Settings** dialog box. On this dialog box, specify the Ethernet settings for the target device. For details, refer to ["Target IP Address Settings Dialog Box" on page 3-4](#page-43-0).

### **■ Edit**

Changes the settings of the (**Target List**).

Select a target from the (**Target List**), and then click this button to open the **Target IP Address Settings** dialog box. For details, refer to ["Target IP Address Settings Dialog Box" on page 3-4.](#page-43-0)

### **■ Delete**

Deletes the selected target from the (**Target List**).

<span id="page-42-1"></span><sup>\*1</sup> FT2J/1J, HG2J/1J only

### <span id="page-43-0"></span>Target IP Address Settings Dialog Box

Specify the IP settings of the target device used for communication.

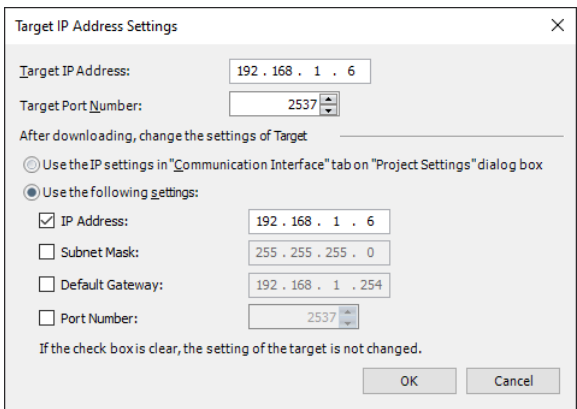

#### **■ Target IP Address**

Specify the IP address for the target device. The format is "xxx.xxx.xxx.xxx". "xxx" must be replaced with a numeric value from 0 to 255.

#### **■ Target Port Number**

Specify the port number for the target device.

### **■ After downloading, change the settings of Target**

Changes the IP settings of the target device after ZNV project file is downloaded. Select from the following setting methods.

Use the IP Settings in "Communication Interface" tab on "Project Settings" dialog box:

Use the IP settings configured in the Communication Interface tab on the Project Settings dialog box of the ZNV project file to be downloaded.

Use the following settings: Uses the following IP settings. Select the check boxes to change items. Settings for which the check box is clear are not changed.

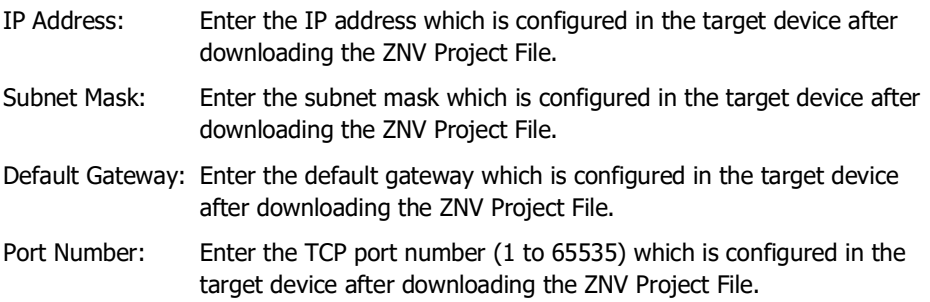

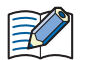

- When downloading a ZNX project file<sup>\*1</sup>, the IP settings cannot be changed after the download.
- Even if the IP settings of the target device are changed by using the **Target IP Address Settings** dialog box when downloading a ZNV Project File, the IP settings in the ZNV Project File are not changed.
- When the target device is the HG5G/4G/3G/2G-V, HG4G/3G, HG2G-5F/-5T, or HG1G/1P, the version of system software that is contained in ZNV Project File must be 4.52 or later to change the port number.
- Regarding TCP port number of SmartAXIS and MICRO/I, note the following points.

The numbers that cannot be used: - 2101: for FC4A MICROSmart direct connection pass-through

- 2538: for Pass-through
- 2539, 2541: for Maintenance communication (Data Transfer)
- 2540: for Maintenance communication (Control Function)
- 44818: for EtherNet/IP communication

Duplicate numbers cannot be configured in the following functions:

- Maintenance communication (C WindO/I-NV4 User's Manual)
- Web server function (C WindO/I-NV4 User's Manual)
- FTP server function (CP WindO/I-NV4 User's Manual)
- **TCP Server** is selected for the User Communication ( $\curvearrowleft$  WindO/I-NV4 User's Manual)
- **Modbus** as **Manufacture** and **Modbus TCP Server** as **Communication Driver** are selected on the **Communication Driver** tab

(C) WindO/I-NV4 External Device Setup Manual)

<span id="page-44-0"></span>\*1 FT2J/1J, HG2J/1J only

# **2 Display System Information and Status**

**FC6A FC5A FC4A FT1A FT2J/1J MICRO/I**

You can check the system information and the status of the target device by clicking the type number on the Folder pane.

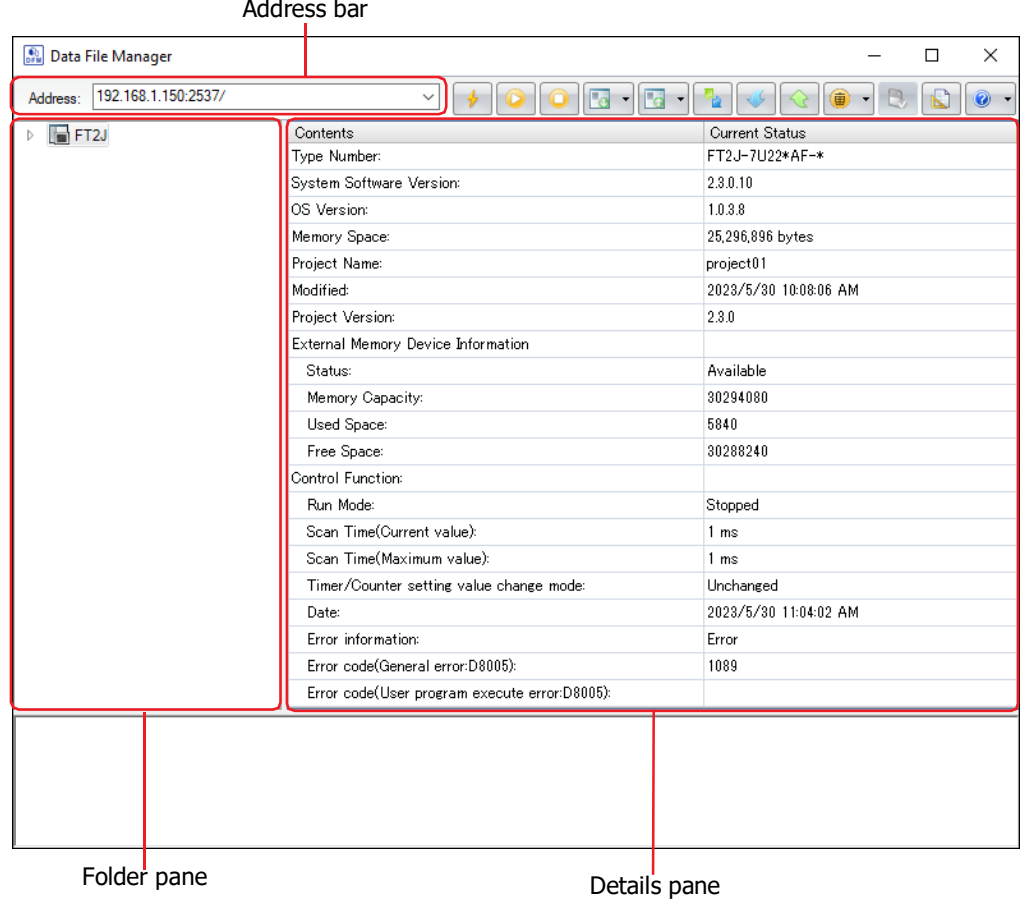

### **■ Address bar**

The displayed content varies based on the selected communication port. Clicking allows you to edit the displayed content.

USB: / (slash)

Ethernet: IP Address:Port Number Example: 192.168.1.6:2537/

The following characters cannot be used in the address bar: FT2J/1J, HG2J/1J:  $" # $ & ( ) * / : ; < > ? \setminus \setminus \setminus \mathcal{A}$ 

Two consecutive periods

HG5G/4G/3G/2G-V, HG4G/3G, HG2G-5F/-5T, HG1G/1P: " \* / : < > ? \ |

### **■ Folder pane**

Displays the type number of the target device.

### **■ Details pane**

Displays the system information and the status of the target device.

# **3 Display or Operate Files and Folders**

**FC6A FC5A FC4A FT1A FT2J/1J MICRO/I**

# **3.1 Display Files and Folders**

Data File Manager gets the information of files and folders from the external memory device\*<sup>1</sup> inserted in target device inserted in the target device, and displays them in the Folder pane and the Details pane.

When the target device is the HG5G/4G/3G/2G-V, HG4G/3G, HG2G-5F/-5T, or HG1G/1P, use the system software version 4.50 or later to display files and folders.

Address bar

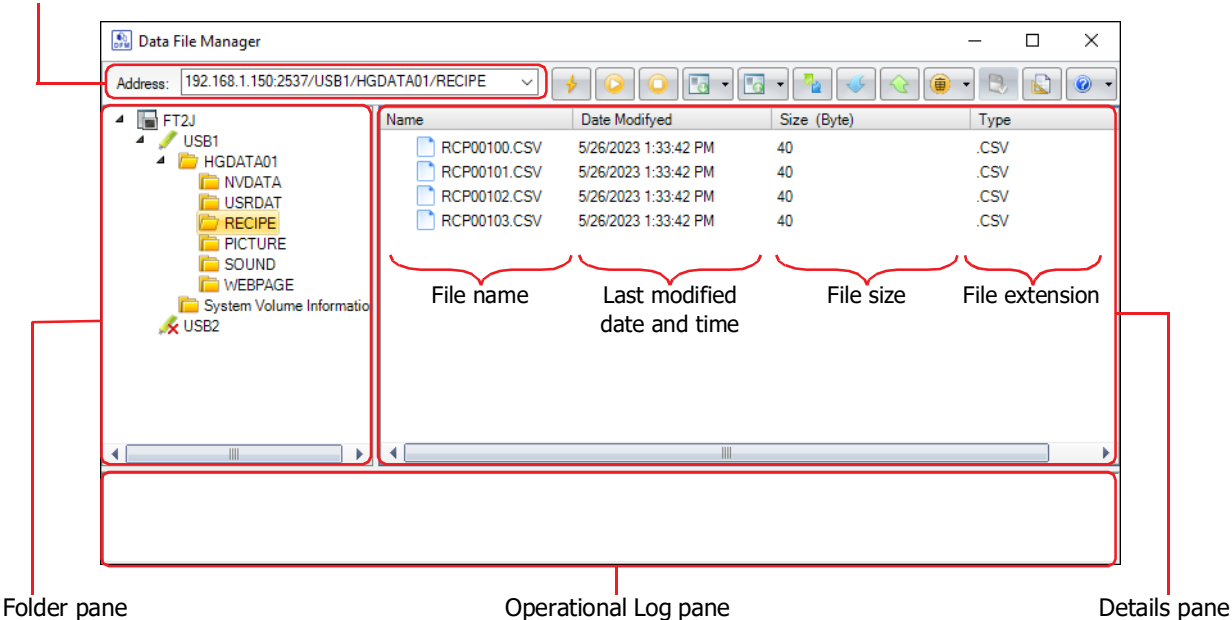

### **■ Address bar**

Displays the folder path of the external memory device selected in the Folder pane. The displayed content varies based on the selected model and communication port. Clicking allows you to edit the displayed content. Press Enter to confirm the change and move to the specified destination.

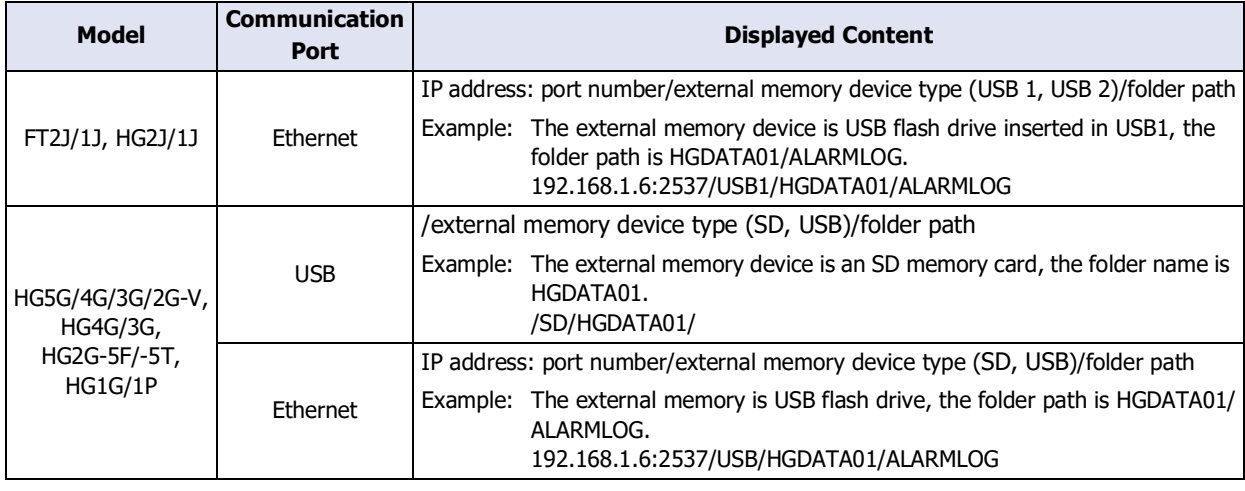

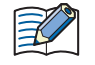

The following characters cannot be used in the address bar:

FT2J/1J, HG2J/1J:  $" # $ & ( ) * / : ; < > ? \backslash \backslash \mid \sim$ 

Two consecutive periods

HG5G/4G/3G/2G-V, HG4G/3G, HG2G-5F/-5T, HG1G/1P: " \* / : < > ? \ |

<span id="page-46-0"></span>\*1 Only USB flash drive for HG2G-5T, HG1G/1P

### **■ Folder pane**

Displays the folder structure as a tree. Click a folder to move to the level in that folder (up or down).

1st level (root): Displays the target device as an icon and text.

2nd level: Displays the external memory device inserted in the target device as an icon and text. If no external memory device is inserted, the icon will be marked with a red cross.

3rd level and lower: Displays the folders in the external memory device as a tree.

#### **■ Details pane**

Displays a list of the files and folders in the folder selected on the Folder pane. You can create a new folder, rename or delete files and folders.

Don't operate a file or a folder during its reading or writing operation by following functions.

- Recipe function
- Alarm Log function
- Data Log function
- Operation Log function.
- Sound Function
- Multimedia Function
- Creates a new folder

Click **Create Folder** on the right click menu.

- Rename a file or folder
	- Selects a file or folder, and then click **Rename** on the right click menu or press the **F2** key.
- <span id="page-47-0"></span>• Deletes files and folders

Selects files and folders, and then click **Delete** on the right click menu or press the **DELETE** key.

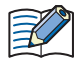

If the project of the target device is password protected, the **Enter Password** dialog box is displayed. Enter the user name and password.

### **■ Operational Log pane**

On the Folder pane or the Details pane, the operational log is displayed by executing the following operations.

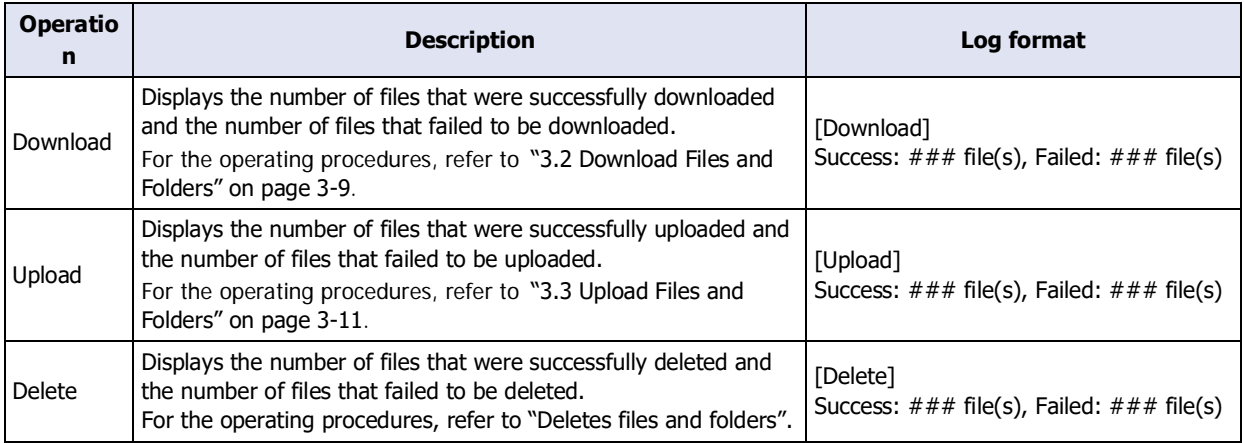

###: Number of files

# <span id="page-48-0"></span>**3.2 Download Files and Folders**

Files and folders saved on the computer will be written to the external memory device inserted in the target device.

- Don't download to a folder during its reading or writing operation by following functions.
- Recipe function
	- Alarm Log function
	- Data Log function
	- Operation Log function.
	- Sound Function
	- Multimedia Function

● Download Files

**1** Right-click a download destination folder on the folder pane, and then click **Download File**. The **Open** dialog box is displayed.

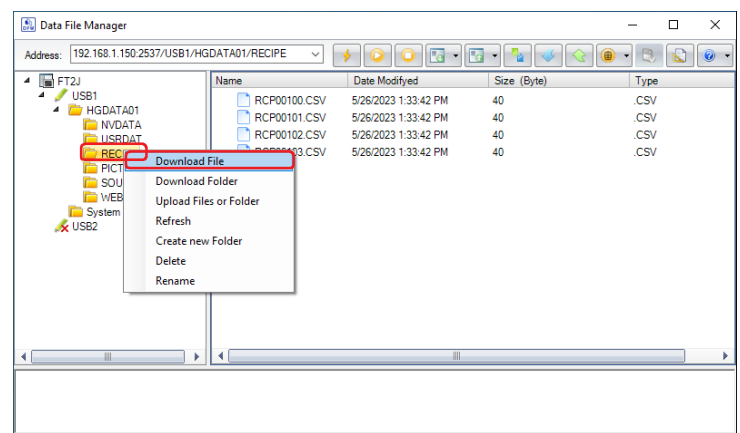

**2** Specify the files to download and click **Open**.

The download starts.

尾

 $\binom{1}{2}$ 

If there is a file with the same file name in the download destination folder, an overwrite confirmation message is displayed.

- Click **OK** to start downloading the files.
- Click **Cancel** to stop downloading the files.
	- If the project of the target device is password protected, the **Enter Password** dialog box is displayed. Enter the user name and password.
		- Data File Manager only allows file with alphanumeric characters and symbols used for its file name. However, the file name with the following characters cannot be downloaded to the external memory device.

FT2J/1J, HG2J/1J:  $" # $ & ( ) * / : ; < > ? \$ 

Two consecutive periods

HG5G/4G/3G/2G-V, HG4G/3G, HG2G-5F/-5T, HG1G/1P: " \* / : < > ? \ |

This concludes downloading files.

If files are selected with Explorer on the computer and then dragged and dropped to the details pane, those selected files can be downloaded to the External memory inserted in target device.

- Download Folders
- **1** Right-click a download destination folder on the folder pane, and then click **Download Folders**.

The **Browse For Folder** dialog box is displayed.

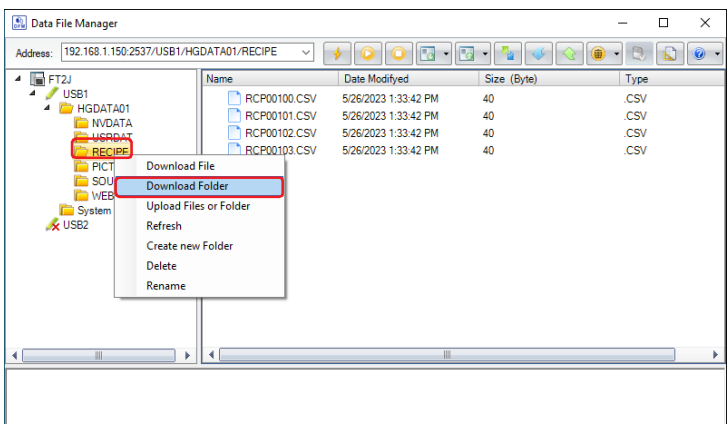

**2** Select the folder to download and click **OK**.

The download starts.

If there is a folder with the same folder name in the download destination folder, an overwrite confirmation message is displayed.

- Click **OK** to start downloading the folder.
- Click **Cancel** to stop downloading the folder.

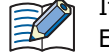

If the project of the target device is password protected, the **Enter Password** dialog box is displayed. Enter the user name and password.

This concludes downloading folders.

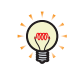

If files are selected with Explorer on the computer and then dragged and dropped to the details pane, those selected files can be downloaded to the External memory inserted in target device.

# <span id="page-50-0"></span>**3.3 Upload Files and Folders**

Files and folders displayed in the details pane will be saved to the computer.

Don't upload a file or a folder during its reading or writing operation by following functions.

- Recipe function
	- Alarm Log function
	- Data Log function
	- Operation Log function.
	- Sound Function
	- Multimedia Function
- **1** Right-click the files and folders to upload in the details pane, and then click the **Upload Files and Folders**.

### The **Browse For Folder** dialog box is displayed.

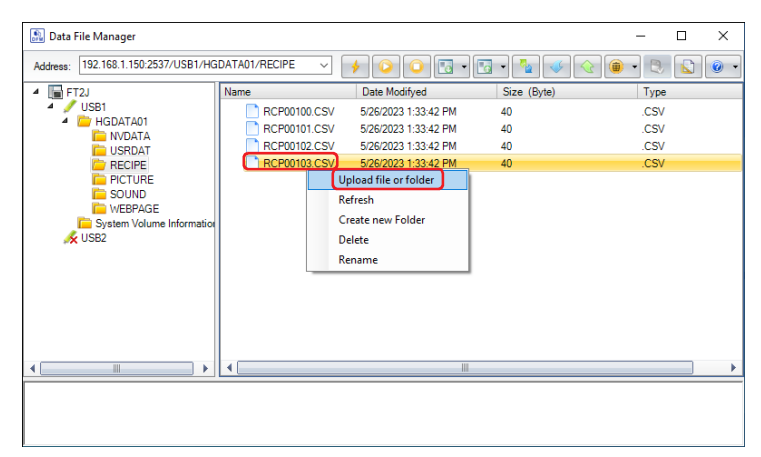

**2** Enter the destination and the file name and then click **OK**.

### The upload starts.

If there is a file or folder with the same file or folder name in the upload folder, an overwrite confirmation message is displayed.

- Click **OK** to start uploading the files and folders.
- Click **Cancel** to stop uploading the files and folders.

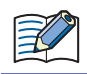

If the project of the target device is password protected, the **Enter Password** dialog box is displayed. Enter the user name and password.

This concludes uploading files and folders.

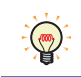

If files and folders are selected in the details pane and then dragged and dropped to Explorer on the computer, those selected files and folders can be uploaded.

# **4 Change the ladder program to RUN or STOP**

**FC6A FC5A FC4A FT1A FT2J/1J MICRO/I**

### **4.1 Change to RUN**

Change the state of the ladder program from "STOP" to "RUN" by using the Data File Manager.

**1** Click **0** (Start) on the toolbar.

A confirmation message is displayed.

**2** Click Yes.

This concludes the operation to RUN the ladder program.

The state of the ladder program can be changed by the value of the Special Internal Relay M8000. When 企 the value changes to 1, it is set to RUN.

# **4.2 Change to STOP**

Change the state of the ladder program from "RUN" to "STOP" by using the Data File Manager.

**1** Click **o** (Stop) on the toolbar.

A confirmation message is displayed.

**2** Click Yes.

This concludes the operation to STOP the ladder program.

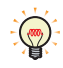

The state of the ladder program can be changed by the value of the Special Internal Relay M8000. When the value changes to 0, it is set to STOP.

# **5 Downloading**

### **FC6A FC5A FC4A FT1A FT2J/1J MICRO/I**

# <span id="page-52-2"></span>**5.1 Download a ZNV Project File to the Target Device**

A ZNV Project File (.znv) saved in a computer is downloaded to the target device.

- Do not turn off the target device while a ZNV Project File is downloading.
	- Power cycle the target device then download the ZNV Project File once again if the followings occur.: - The Data File Manager cannot communicate with the target device after the ZNV Project File download fails.
	- The cable was disconnected or the power was turned off while Data File Manager and the target device were communicating, and the target device no longer responds.
- **1** Click **1** (Download) on the toolbar.

The **Open** dialog box is displayed.

**2** Select the ZNV Project File (.znv), and then click **Open**.

The **Download** dialog box is displayed, and then the ZNV Project File starts downloading.

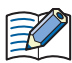

If the project of the target device is password protected, the **Enter Password** dialog box is displayed. Enter the user name and password.

**3** Check the download data details, and then click **Download**.

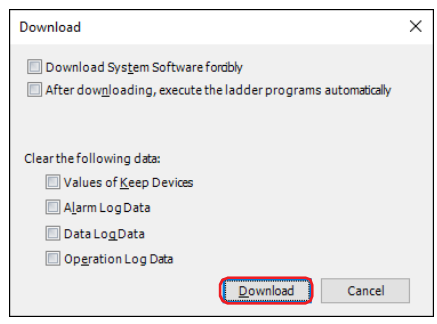

• Download System Software forcibly

Select this check box to force download system software included in the ZNV Project File.

- After downloading, execute the ladder programs automatically  $*^1$ Select this check box to execute the ladder programs automatically after the ZNV project file is downloaded. The value of the Special Internal Relay M8000 changes to 1 after ZNV project file is done downloading.
- Download Fonts and Kanji Dictionary Data<sup> $*2$ </sup> Select this check box to download the fonts and dictionary data included in the ZNV Project File to MICRO/I.

<span id="page-52-1"></span><sup>\*1</sup> FT2J/1J only

<span id="page-52-0"></span><sup>\*2</sup> HG5G/4G/3G/2G-V, HG4G/3G, HG2G-5F/-5T, HG1G/1P only

• Clear the following data

After downloading the ZNV Project File, select the data to be cleared from the following.

**Values of Keep Devices**[\\*3,](#page-53-0) **Alarm Log Data**, **Data Log Data**, **Operation Log Data**

When the **Download System Software and OS forcibly** check box is selected, these check boxes are also selected.

• When the ZNV project file that changes the settings of the data storage area is downloaded, all of the values of Keep Devices for the HMI function and control function, and log data are cleared.

• When the ZNV project file that changes the settings of the Alarm Log Settings, the Data Log Settings or the Operation Log Settings is downloaded, all of the log data of HMI function are deleted.

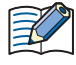

When the target device is the HG5G/4G/3G/2G-V, HG4G/3G, HG2G-5F/-5T, or HG1G/1P, the **Download Fonts and Kanji Dictionary Data** and the **Clear the following data** options are supported by the system software version 4.63 or later included in the ZNV Project File to be downloaded.

**4** Click **Close** on the **Download** dialog box.

This concludes downloading a ZNV Project File.

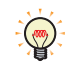

You can download by double-clicking the ZNV Project File. For details, refer to [Chapter 1 "Double-click](#page-15-0)  [Action Tab" on page 1-10](#page-15-0).

<span id="page-53-0"></span><sup>\*3</sup> Includes control devices. However, the control device is only for FT2J/1J.

# **5.2 Download a ZNX Project File to the Target Device**

# **FC6A FC5A FC4A FT1A FT2J/1J MICRO/I\***

\*Only HG2J/1J supports this function.

A ZNX Project File (.znx) saved in a computer is downloaded to the target device.

- Do not turn off the target device while a ZNV Project File is downloading.
	- Power cycle the target device then download the ZNV Project File once again if the followings occur.: - The Data File Manager cannot communicate with the target device after the ZNV Project File download fails.
		- The cable was disconnected or the power was turned off while Data File Manager and the target device were communicating, and the target device no longer responds.
- **1** Click **1** (Download) on the toolbar.

The **Open** dialog box is displayed.

**2** Select the ZNX Project File (.znx), and then click **Open**.

The **Download** dialog box is displayed, and then the ZNX Project File starts downloading.

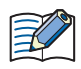

If the project of the target device is password protected, the **Enter Password** dialog box is displayed. Enter the user name and password.

**3** Check the download data details, and then click **Download**.

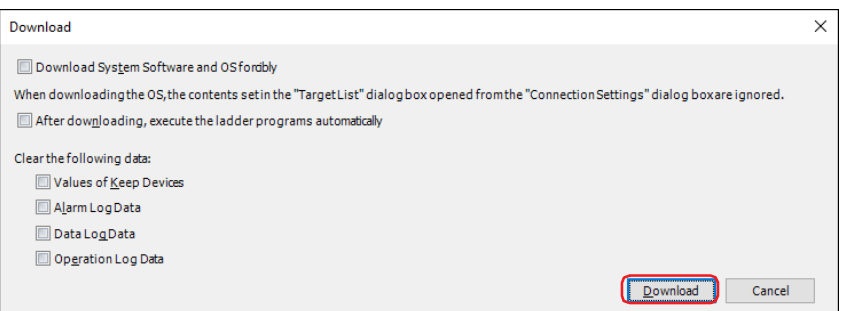

- Download System Software and OS forcibly
- Select this check box to force download system software and OS included in the ZNX Project File.
- Clear the following data

After downloading the ZNX Project File, select the data to be cleared from the following.

### **Values of Keep Devices**[\\*1,](#page-54-0) **Alarm Log Data**, **Data Log Data**, **Operation Log Data** When the **Download System Software and OS forcibly** check box is selected, these check boxes are also selected.

- When the ZNX project file that changes the settings of the data storage area is downloaded, all of the values of Keep Devices for the HMI function and control function, and log data are cleared.
	- When the ZNX project file that changes the settings of the Alarm Log Settings, the Data Log Settings or the Operation Log Settings is downloaded, all of the log data of HMI function are deleted.
- **4** Click **Close** on the **Download** dialog box.

This concludes downloading a ZNX Project File.

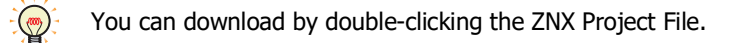

<span id="page-54-0"></span>\*1 Includes control devices. However, the control device is only for FT2J/1J.

# **5.3 Download Files to an External Memory Device Inserted in the Target Device**

Specified files can be downloaded to an external memory device<sup>[\\*1](#page-55-0)</sup> inserted in the target device. The files are downloaded to the External Memory Device folder specified on the Project Settings dialog box for the currently running project.

**1** Insert the external memory device into the target device.

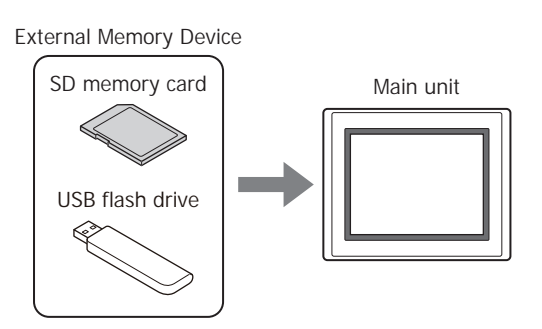

**2** Click on ▼ to the right of **Download**) on the toolbar, and then select the menu for downloading files to the external memory device.

The **Open** dialog box is displayed.

### ■ **Download Files to External Memory Device**

Stops operation of the target device, and then downloads files to the external memory device inserted in the target device. When the file download is complete, operation resumes.

#### **■ Download Files to External Memory Device while running**

Downloads the file to the external memory device inserted in the target device without stopping operation of the target device.

**3** Select the file to download, and then click **Open**.

The **Download** dialog box is displayed, and then the file starts downloading.

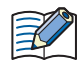

• If the project of the target device is password protected, the Enter Password dialog box is displayed. Please enter the user name and password.

• Data File Manager only allows file with alphanumeric characters and symbols used for its file name. However, the file name with the following characters cannot be downloaded to the external memory device.

FT2J/1J, HG2J/1J: "  $\#$  \$ & ' ( ) \* / : ; < > ? \ ` | ~ Two consecutive periods HG5G/4G/3G/2G-V, HG4G/3G, HG2G-5F/-5T, HG1G/1P: " \* / : < > ? \ |

**4** Click **Close** on the **External Memory Device Maintenance** dialog box.

This concludes downloading files.

<span id="page-55-0"></span><sup>\*1</sup> USB flash drive inserted in USB1 for FT2J/1J and HG2J/1J, SD memory card for HG5G/4G/3G/2G-V, HG4G/3G and HG2G-5F, USB flash drive for HG2G-5T and HG1G/1P

# **6 Uploading**

### **FC6A FC5A FC4A FT1A FT2J/1J MICRO/I**

# **6.1 Upload a ZNV Project File from the Target Device**

Upload the project used for operation on the target device and save it as the ZNV Project File (.znv) in a computer.

**1** Click **Fax** (Upload) on the toolbar.

The Upload dialog box is displayed.

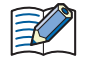

• When the target device is the HG5G/4G/3G/2G-V, HG4G/3G, HG2G-5F/-5T, or HG1G/1P, use the system software version 4.36 or later to upload a ZNV Project File.

• ZNX project files $*1$  cannot be uploaded.

### **2** Check the project data details, and then click **Upload**.

The Upload dialog box is displayed, and then the file starts uploading.

- If the file already exists with the same name in the upload folder, an overwrite confirmation message is displayed.
- Click **Yes** to start uploading the ZNV Project File.
- Click **Cancel** to stop uploading the ZNV Project File.

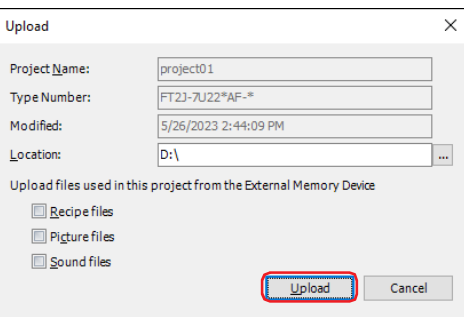

### **■ Project Name**

The uploaded ZNV Project File is saved with the currently displayed name.

### **■ Type Number**

Displays the type number of the target device.

**■ Modified**

Displays the time that project downloaded to the target device was last saved.

**■ Location**

Specify the location for saving the uploaded ZNV Project File.

Click  $\overline{u}$  to display the **Browse folders dialog** box. Select the location for saving, then click OK.

### **■ Upload files used in this project from the External Memory Device**

To upload files located on an external memory device inserted in the target device that are used by the project together with the ZNV Project File, select the file to be uploaded from the following.

### **Recipe Files, Picture Files, Sound File[s\\*2](#page-56-0)**

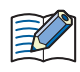

If the project of the target device is password protected, the **Enter Password** dialog box is displayed. Please enter the user name and password.

### **3** Click **Close** on the **Upload** dialog box.

This concludes uploading of ZNV Project File.

<span id="page-56-1"></span><sup>\*1</sup> FT2J/1J, HG2J/1J only

<span id="page-56-0"></span><sup>\*2</sup> FT2J/1J, HG2J/1J, HG5G/4G/3G-V and HG4G/3G only

# **6.2 Upload Log Data**

The log data stored in the internal memory of the target device can be read and saved as a CSV format file.

- **1** Click on  $\blacktriangledown$  to the right of  $\Box$  (Upload) on the toolbar, and then select the menu for uploading data. The **Browse For Folder** dialog box is displayed.
- **■ Upload All Log Data**

Uploads the Alarm Log data, the Data Log data and the Operation Log data.

- **■ Upload Alarm Log Data** Uploads the data sampled by the Alarm Log function.
- **■ Upload Data Log Data** Uploads the data sampled by the Data Log function.
- **■ Upload Data Operation Log Data** Uploads the data sampled by the Operation Log function.
- **2** Specify the location to save the uploaded data, and then click **OK**.

The **Upload** dialog box displayed, and then the data starts uploading.

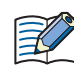

If the project of the target device is password protected, the **Enter Password** dialog box is displayed. Please enter the user name and password.

**3** Click **Close** on the **Upload** dialog box.

This concludes uploading log data.

# **6.3 Upload Files in the External Memory Device inserted in the Target Device**

Specified files in an external memory device<sup>\*1</sup> inserted in a target device can be read and saved to a computer. You can upload the files in the External Memory Device folder specified on the Project Settings dialog box for the currently running project.

**1** Click on **v** to the right of **Fax** (Upload) on the toolbar, and then click **Upload Files from External Memory Device**.

The **Upload Files from External Memory Device** dialog box is displayed.

**2** Select the items to be uploaded, and then specify the destination folder in **Location**.

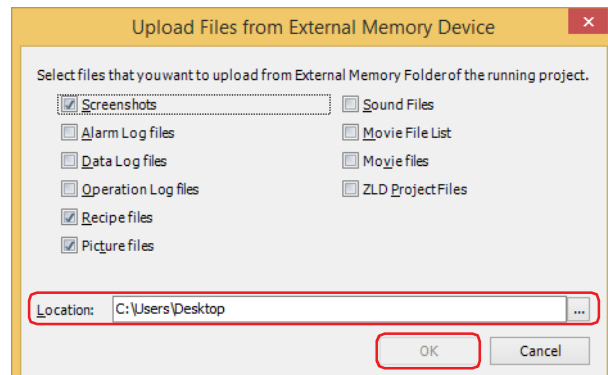

Uploadable data is as follows.

- Screenshots
- Alarm Log Files
- Data Log files
- Operation Log files
- Recipe files
- Picture files
- Sound File[s\\*2](#page-58-0)
- Media File List\*<sup>3</sup>
- Movie files[\\*3](#page-58-1)
- ZLD Project Files

Click  $\ldots$  to call up the Select a Folder dialog box and specify the destination folder for uploading.

**3** Click **OK**.

The **External Memory Device Maintenance** dialog box is displayed, and then the files start uploading.

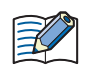

If the project of the target device is password protected, the **Enter Password** dialog box is displayed. Enter the user name and password.

### **4** Click **Close** on the **External Memory Device Maintenance** dialog box.

This concludes uploading files.

<span id="page-58-2"></span><sup>\*1</sup> USB flash drive inserted in USB1 for FT2J/1J and HG2J/1J, SD memory card for HG5G/4G/3G/2G-V, HG4G/3G and HG2G-5F, USB flash drive for HG2G-5T and HG1G/1P

<span id="page-58-0"></span><sup>\*2</sup> FT2J/1J, HG2J/1J, HG5G/4G/3G-V and HG4G/3G only

<span id="page-58-1"></span><sup>\*3</sup> This is applicable for models with a video interface only.

# **7 Downloading or Uploading the Device Address Data**

**FC6A FC5A FC4A FT1A FT2J/1J MICRO/I**

### **7.1 Device Address Data**

● Data Format

The data of device addresses is consistent of the values for the amount of data specified by Number of Data on Device Address Data Setting dialog box.

"Value of Device Address",

・ ・

"Value of Device Address address number+1", "Value of Device Address address number+2", ・

Number of Data *n*

"Value of Device Address address number (*n*-1)",

**• Creating Device Address Data with a Text Editor** 

You can edit the device address data using Notepad, commercially available text editors, or spreadsheet software.

**1** Write the data for the amount of data in "value of device address" comma (,) new line order.

Example: Number of Data is 5, the values are 1111, 2222, 3333, 4444, 5555 in order.

1111, 2222, 3333, 4444, 5555,

**2** Save the file with the ".csv" extension.

<span id="page-59-4"></span><span id="page-59-3"></span>● Supported Device Address

The range of device address and the maximum number of data that can be read and written is as follows:

Bit Devices

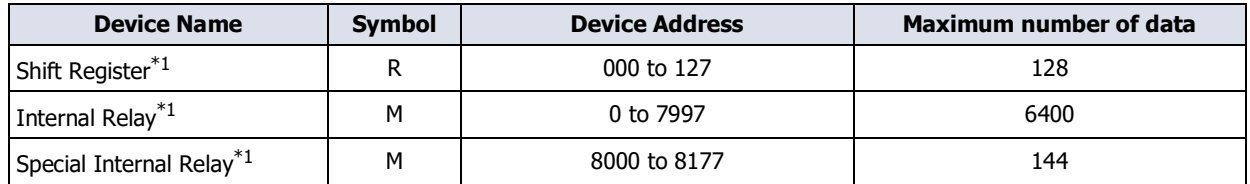

Word Devices

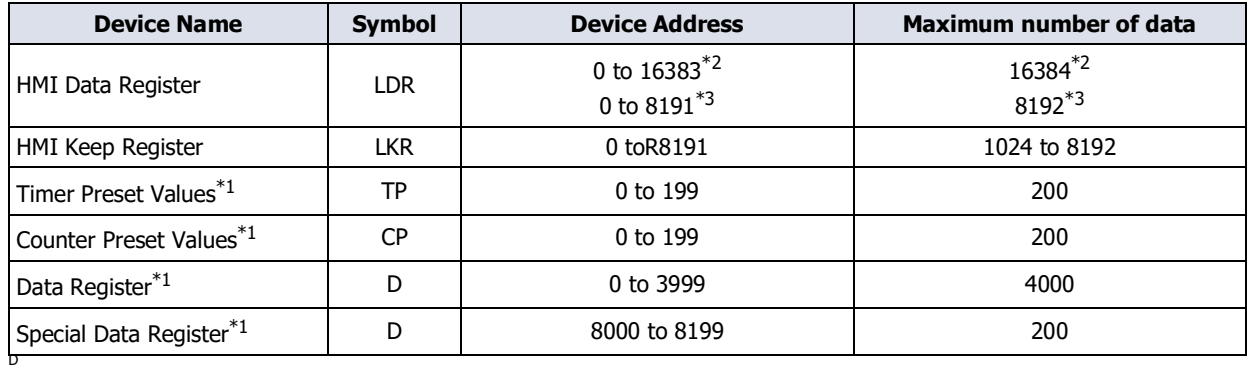

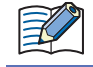

You cannot specify a bit in a word device.

<span id="page-59-2"></span>\*1 FT2J/1J only

<span id="page-59-0"></span>\*2 FT2J/1J, HG2J/1J only

<span id="page-59-1"></span>\*3 HG5G/4G/3G/2G-V, HG4G/3G, HG2G-5F/-5T, HG1G/1P only

# **7.2 Download Device Address Data**

The device address data (.csv) saved in a computer can be downloaded to the target device and written the values to device addresses.

- Do not turn off the target device while a ZNV Project File is downloading.
	- Power cycle the target device then download the ZNV Project File once again if the followings occur.: - The Data File Manager cannot communicate with the target device after the ZNV Project File download fails.
	- The cable was disconnected or the power was turned off while Data File Manager and the target device were communicating, and the target device no longer responds.
- **1** Click **(Downlaod DeviceAddress Data (.csv))** on the toolbar.

The **Device Address Data Setting** dialog box is displayed.

- **2** Specify the device address to write the values, and then click **OK**.
	- The **Open** dialog box is displayed.

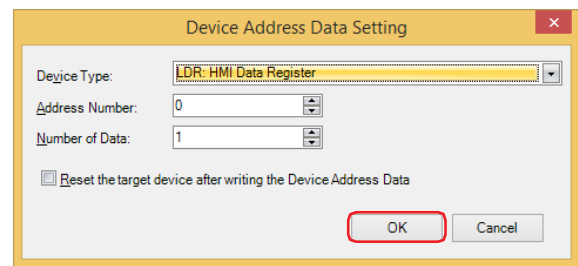

### **■ Device Type**

Select the device type of the device address to write.

**■ Address Number**

Specify the start address number of the device address to write the values.

#### **■ Number of Data**

Specify the number of data of the device address to write the values.

#### **■ Reset the target device after writing the Device Address Data**

Select this check box to reset the target device when the device address data download is complete.

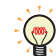

For details about the device address that can be used with the target device, refer to ["Supported Device](#page-59-3)  [Address" on page 3-20.](#page-59-3)

**3** Select the Device Address Data (.csv), and then click **Open**.

The **Write Device Address Data** dialog box is displayed, and then the device address data starts downloading.

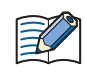

If the project of the target device is password protected, the **Enter Password** dialog box is displayed. Enter the user name and password.

**4** Click **Close** on the **Write Device Address Data** dialog box.

This concludes downloading the device address data.

# **7.3 Upload Device Address Data**

The values of device addresses can be read from the target device and saved it as a CSV file in a computer.

- **1** Click (Cupload Device Address Data (.csv)) on the toolbar.
	- The **Device Address Data Setting** dialog box is displayed.
- **2** Specify the device address to read the values, and then click **OK**.
	- The **Save As** dialog box is displayed.

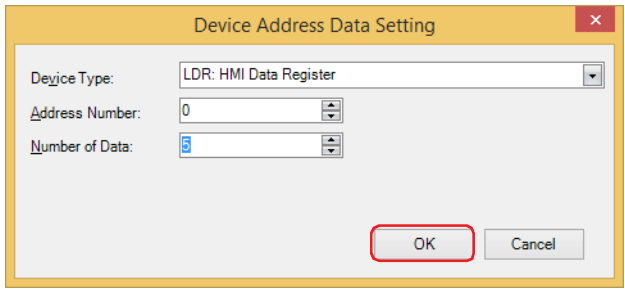

#### **■ Device Type**

Select the device type of the device address to read.

#### **■ Address Number**

Specify the start address number of the device address to read the values.

#### **■ Number of Data**

Specify the number of data of the device address to read the values.

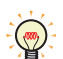

For details about the device address that can be used with the target device, refer to ["Supported Device](#page-59-3)  [Address" on page 3-20](#page-59-3).

#### **3** Enters a file name, and then click **Save**.

The **Read Device Address Data** dialog box is displayed, and then the device address data starts uploading.

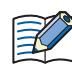

If the project of the target device is password protected, the **Enter Password** dialog box is displayed. Enter the user name and password.

### **4** Click **Close** on the **Read Device Address Data** dialog box.

This concludes uploading the device address data.

# **8 Clear**

### **FC6A FC5A FC4A FT1A FT2J/1J MICRO/I**

### **8.1 Clear Data from the Target Device**

Deletes data from the internal memory of the target device.

**1** Click on  $\blacktriangledown$  to the right of  $\circledast$  (Clear) on the toolbar, and then select the menu for deleting data.

A confirmation message is displayed.

#### **■ Clear All data**

Deletes project data, Alarm Log data, Data Log data, and Operation Log data. It also clears the values from all device addresses.

### **■ Clear Alarm Log Data**

Deletes the data collected by the Alarm Log function.

- **■ Clear Data Log Data** Deletes the data collected by the Data Log function.
- **■ Clear Operation Log Data** Deletes the data collected by the Operation Log function.
- **■ Clear Values of All Device Addresses**

Clears the values of all device addresses.

**■ Clear Values of Control Devic[e\\*1](#page-62-0)**

Clears the values of the control device stored in the internal memory of the target device.

### **■ Clear Errors of Control Function[\\*1](#page-62-0)**

Clears the error information of the control function stored in the internal memory of the target device.

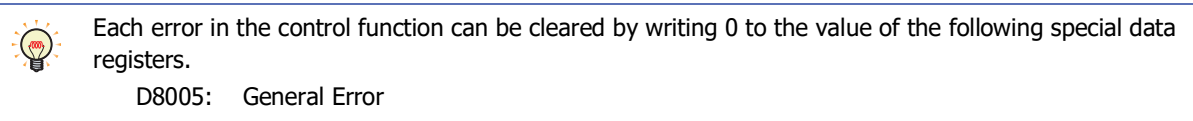

D8006: Program Execution Error

### **■ Clear Files stored in External Memory Device**

Clears data saved to the external memory device inserted in the target device.

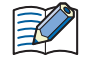

If the project of the target device is password protected, the **Enter Password** dialog box is displayed. Enter the user name and password.

#### **2** Click **Yes**.

**3** Click **Close** on the progress dialog box.

This concludes clearing data.

<span id="page-62-0"></span><sup>\*1</sup> FT2J/1J only

# **8.2 Clear Data from the External Memory Device inserted in the Target Device**

After stopping operation of the target device, the data saved in the External Memory Device<sup>[\\*1](#page-63-0)</sup> folder of the external memory device inserted in the targget device can be deleted.

**1** Click on  $\blacktriangledown$  to the right of  $\blacktriangledown$  (Clear) on the toolbar, and then click **Clear Files stored in External Memory Device**.

The Clear Files in External Memory Device dialog box is displayed.

**2** Select the check box for the data items to be deleted from the External Memory Device folder.

### **Screenshot, Alarm Log files**, **Data Log files**, **Operation Log files**, and **Recipe files**

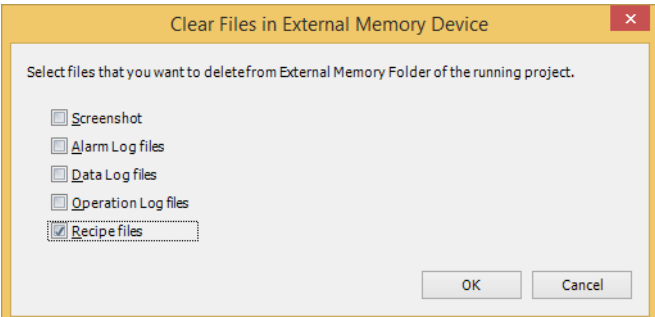

### **3** Click **OK**.

A confirmation message is displayed.

**4** Click **Yes**.

The **External Memory Device Maintenance** dialog box is displayed, and then the files in the external memory device starts deleting.

If the project of the target device is password protected, the **Enter Password** dialog box is displayed. Enter the user name and password.

**5** Click **Close** on the **External Memory Device Maintenance** dialog box.

This concludes clearing files in the external memory device.

<span id="page-63-0"></span><sup>\*1</sup> USB flash drive inserted in USB1 for FT2J/1J and HG2J/1J, SD memory card for HG5G/4G/3G/2G-V, HG4G/3G and HG2G-5F, USB flash drive for HG2G-5T and HG1G/1P

# **9 Formatting**

\*Only HG5G/4G/3G/2G-V, HG4G/3G, HG2G-5F/-5T, and HG1G/1P support this function. **FC6A FC5A FC4A FT1A FT2J/1J MICRO/I\***

Stops operation of the target device and formats an external memory device<sup>[\\*1](#page-64-0)</sup> inserted in the target device.

# **9.1 Format an External Memory Device Inserted in the Target Device**

**1** Click **R** (Format an External Memory Device) on the toolbar.

A confirmation message is displayed.

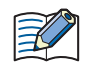

If the project of the target device is password protected, the **Enter Password** dialog box is displayed. Enter the user name and password.

**2** Click **Yes**.

The **External Memory Device Maintenance** dialog box is displayed, and then the external memory device starts formatting.

**3** Click **Close** in the **External Memory Device Maintenance** dialog box.

This concludes formatting the external memory device.

<span id="page-64-0"></span><sup>\*1</sup> SD memory card for HG5G/4G/3G/2G-V, HG4G/3G and HG2G-5F, USB flash drive for HG2G-5T, HG1G/1P

# **Chapter 4 Command Line**

This chapter describes how to use the Data File Manager on command line.

# **1 Command line**

### **FC6A FC5A FC4A FT1A FT2J/1J MICRO/I**

### **1.1 Description Format**

To execute various function by using a command line, type an executable file name of the Data File Manager and parameters corresponding to each functions. The description format is as follows.

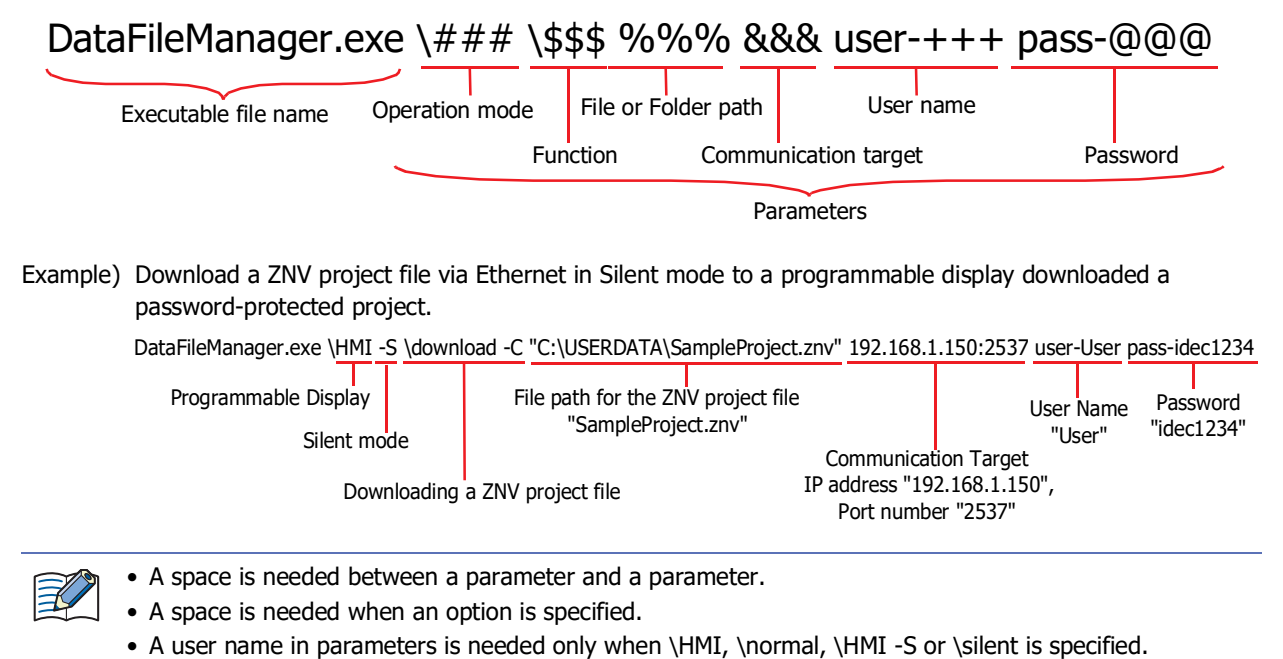

### **1.2 Details of Parameters**

### ● Operation mode (required)

Specify the operation mode. Supported parameters vary based on the target device.

YES: Supported, NO: Not supported

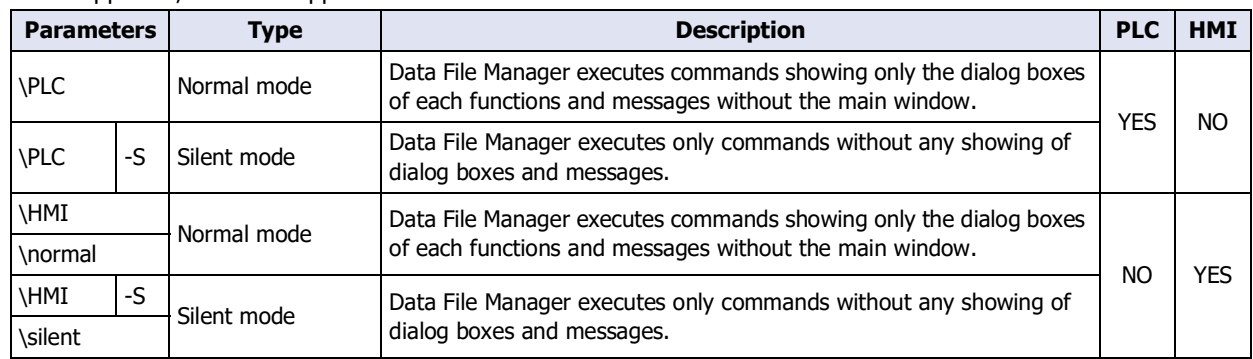

### ● Function (required)

Specify the function to execute. Supported parameters vary based on the target device.

### **■ Download**

子

- The ZNX project file is only compatible with the FT2J/1J and HG2J/1J.
- Please note that regardless of the specified parameters, the processing will be as follows depending on the conditions.
	- If the system software or OS version contained in the ZNV project file or ZNX project file does not match the version of the target device, forcibly download the system software or OS along with the project data.
	- If the alarm log, data log, and operation log settings do not match between the download destination and the ZNV project file or ZNX project file, all log data is cleared.
	- Clear the keep devices and all log data if the Data Storage Area settings do not match between the download destination and the ZNV project file or ZNX project file.

### **Downlaoding a project to the internal memory**

YES: Supported, NO: Not supported

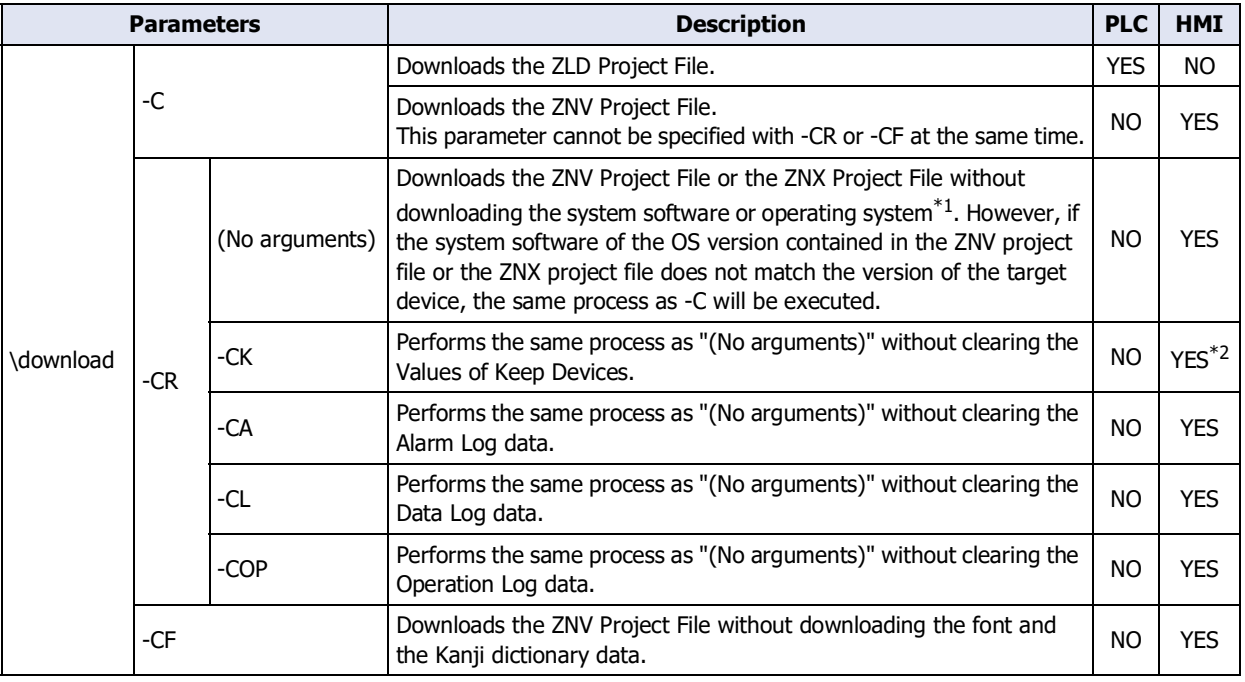

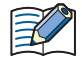

When the target device is the HG5G/4G/3G/2G-V, HG4G/3G, HG2G-5F/-5T, or HG1G/1P, to use the following parameters, it is required the corresponding version of the system software. Check the version of system software included in the ZNV Project File to be downloaded.

-CR, -CF, -CK: 4.55 or later

-CA, -CL, -COP: 4.63 or later

For details about the notes on execution results, refer to [Chapter 3 "5.1 Download a ZNV Project File to the](#page-52-2)  [Target Device" on page 3-13.](#page-52-2)

For ZNV Project File download, multiple parameters can be specified.

Example: Download the ZNV Project File via the USB port under the following conditions:

- Do not download the system software or OS (-CR)
- Do not download fonts and Kanji dictionary data (-CF)
- Do not clear the Keep Device (-CK)

DataFileManager.exe \HMI \download -CR -CF -CK USB

<span id="page-67-1"></span>\*1 ZNX Project File only

<span id="page-67-0"></span>\*2 HG5G/4G/3G/2G-V, HG4G/3G, HG2G-5F/-5T, HG1G/1P only

### **Downloading files to the external memory device**

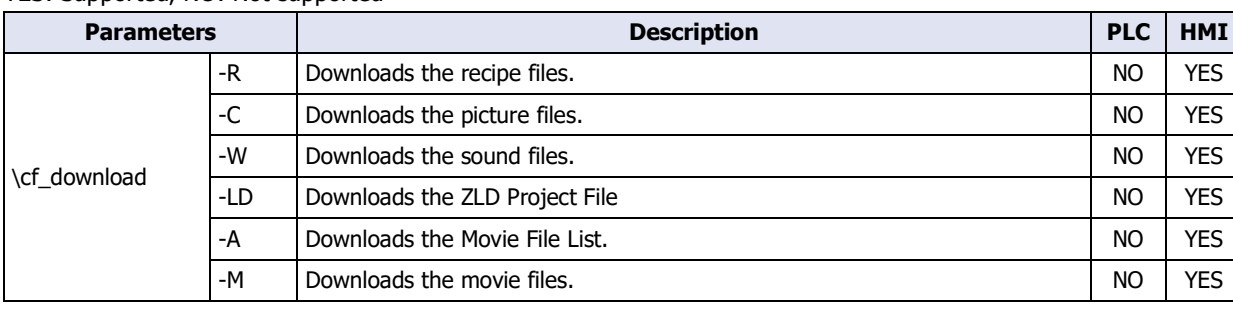

YES: Supported, NO: Not supported

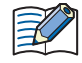

• When the Target Device is HMI, the external memory device is the USB flash drive inserted in USB1 for FT2J/1J or HG2J/1J, SD memory card for HG5G/4G/3G/2G-V, HG4G/3G and HG2G-5F or USB flash drive for HG2G-5T and HG1G/1P.

• Data File Manager only allows file with alphanumeric characters and symbols used for its file name. However, the file name with the following characters cannot be downloaded to the external memory device.

FT2J/1J, HG2J/1J:  $" # $ & ( ) * / : ; < > ? \$ Two consecutive periods

HG5G/4G/3G/2G-V, HG4G/3G, HG2G-5F/-5T, HG1G/1P: " \* / : < > ? \ |

### **Downloading files to the external memory device while running**

YES: Supported, NO: Not supported

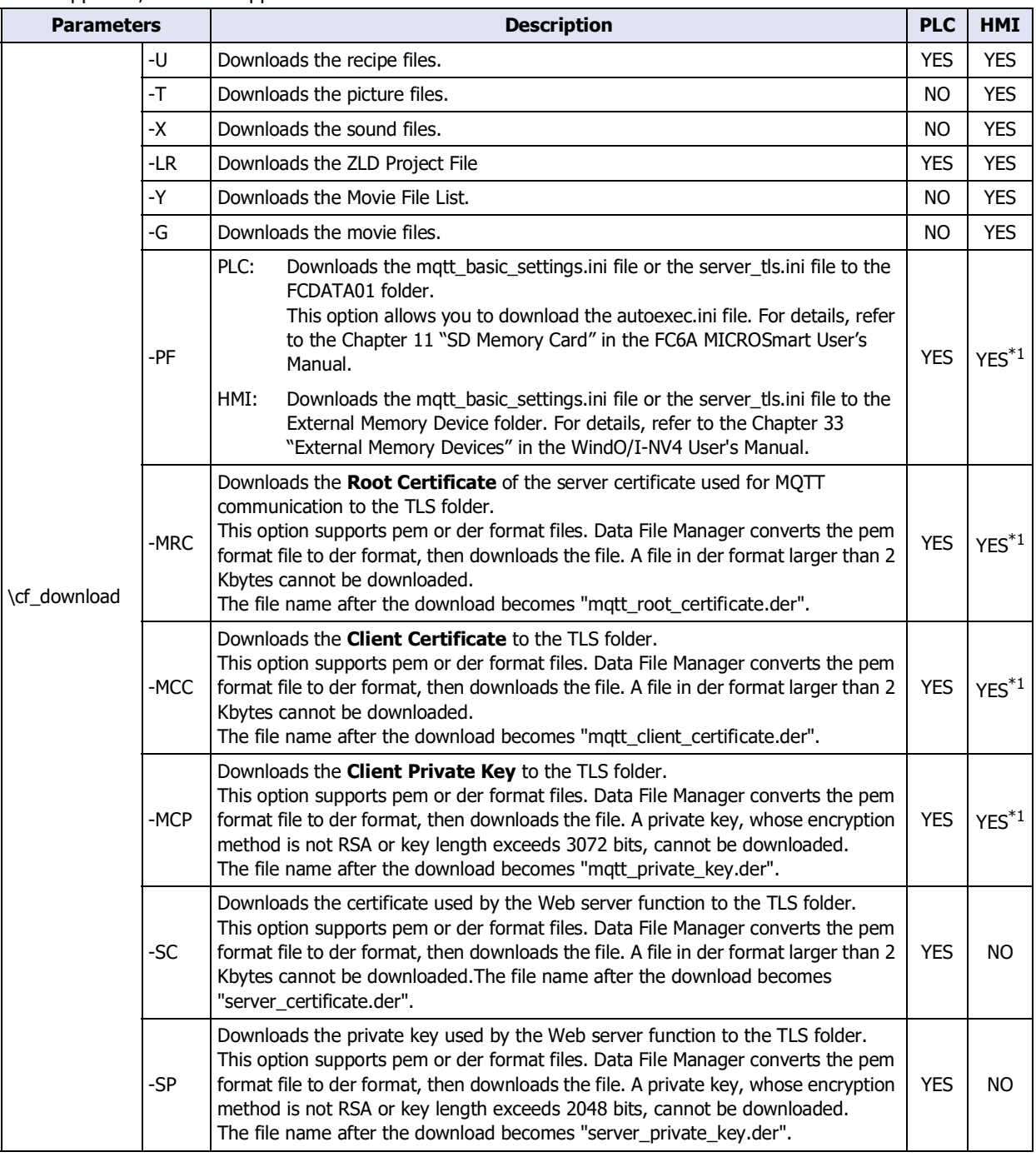

 $\mathbb{R}$ 

• When the Target Device is HMI, the external memory device is the USB flash drive inserted in USB1 for FT2J/1J, HG2J/1J, SD memory card for HG5G/4G/3G/2G-V, HG4G/3G and HG2G-5F or USB flash drive for HG2G-5T and HG1G/1P.

• Data File Manager only allows file with alphanumeric characters and symbols used for its file name. However, the file name with the following characters cannot be downloaded to the external memory device.

FT2J/1J, HG2J/1J:  $" # $ & ( ) * / : ; < > ? \setminus \setminus \setminus \mathcal{A}$ Two consecutive periods

HG5G/4G/3G/2G-V, HG4G/3G, HG2G-5F/-5T, HG1G/1P: " \* / : < > ? \ |

<span id="page-69-0"></span>\*1 FT2J/1J, HG2J/1J only

### **Downloading the Device Address Data**

YES: Supported, NO: Not supported

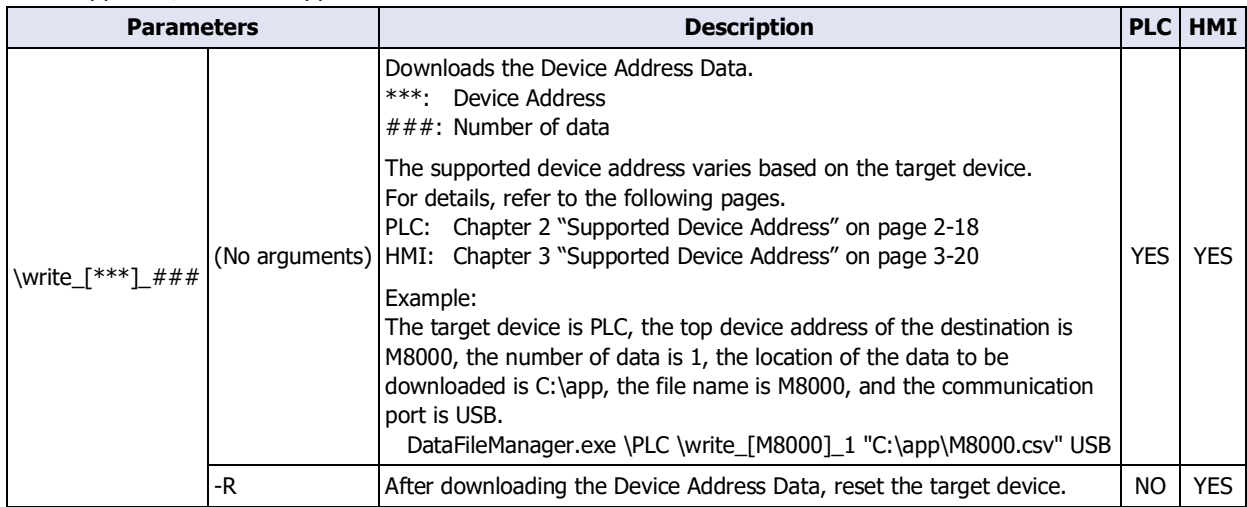

### **■ Upload**

 $\mathbb{R}$ 

- When the target device is the HG5G/4G/3G/2G-V, HG4G/3G, HG2G-5F/-5T, or HG1G/1P, use the system software version 4.36 or later to upload a ZNV Project File.
- ZNX project files $*$ <sup>3</sup> cannot be uploaded.

### **Uploading data from the internal memory**

YES: Supported, NO: Not supported

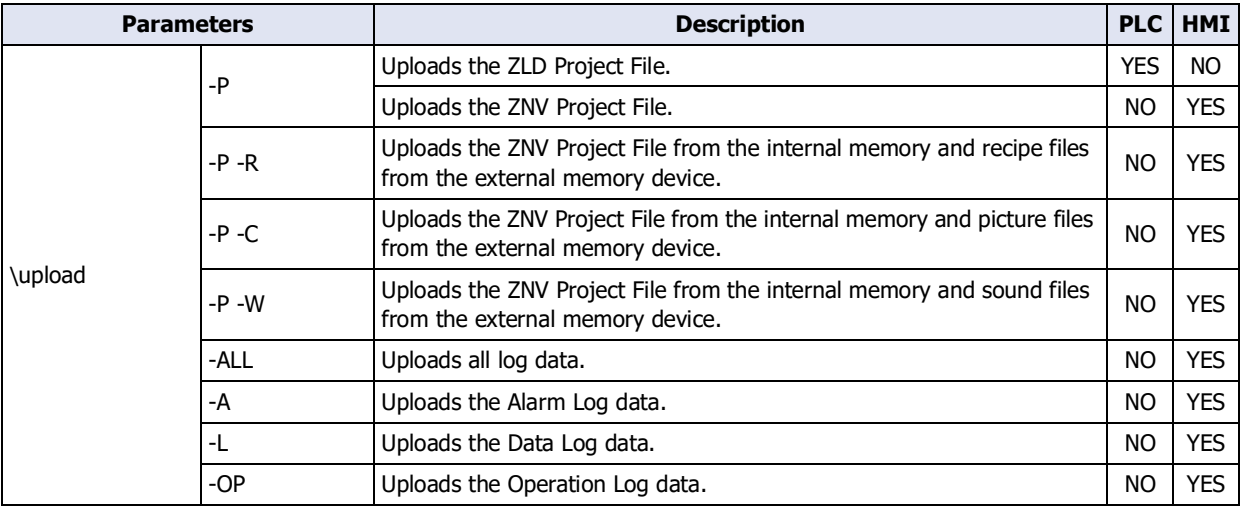

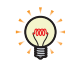

For the log data, multiple files can be uploaded.

<span id="page-70-0"></span>Example: The parameter for uploading the Alarm Log data and the Data Log data.

\upload -A -L

### **Uploading files from the external memory device**

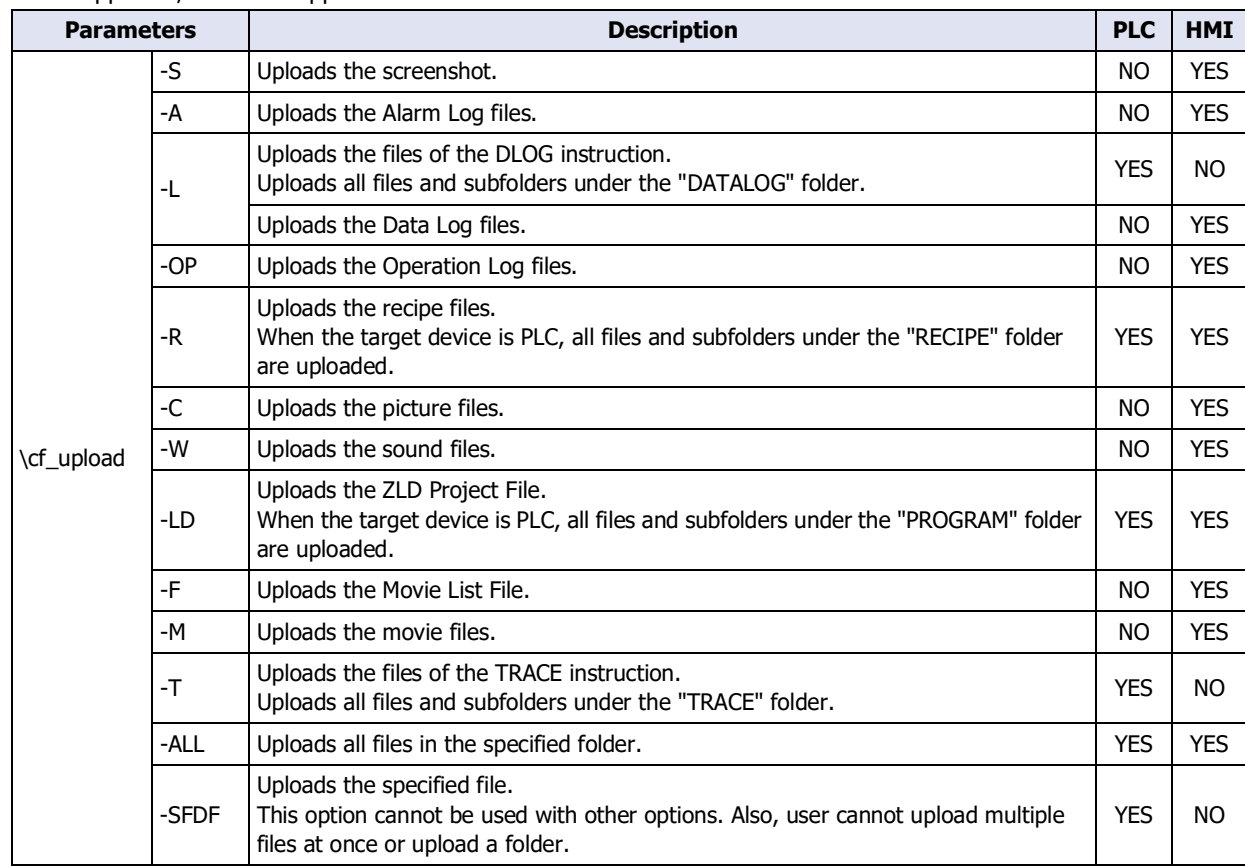

YES: Supported, NO: Not supported

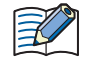

When the Target Device is HMI, the external memory device is the USB flash drive inserted in USB1 for FT2J/1J, HG2J/1J, SD memory card for HG5G/4G/3G/2G-V, HG4G/3G and HG2G-5F or USB flash drive for HG2G-5T and HG1G/1P.

• Multiple files can be uploaded.

Example: The parameter for uploading the recipe files and the ZLD Project File. \cf\_upload -R -LD

- -ALL and the following options are the same. Both options upload all files.
	- PLC: -L -R -LD -T
	- HMI: -S -A -L -OP -R -C -W -LD -F -M

### **Uploading Device Address Data**

#### YES: Supported, NO: Not supported

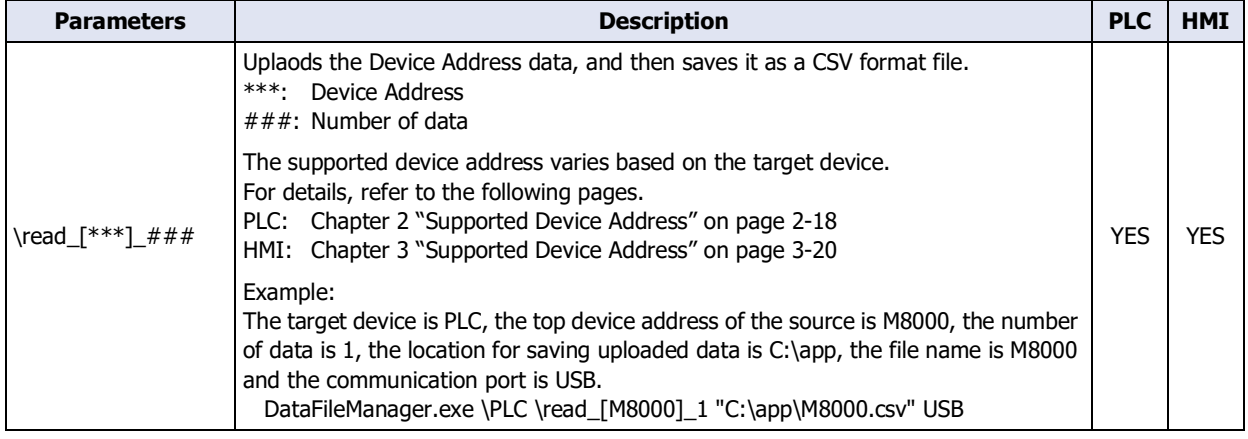
### **■ Clear**

#### **Clearing the data stored in the internal memory**

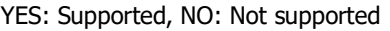

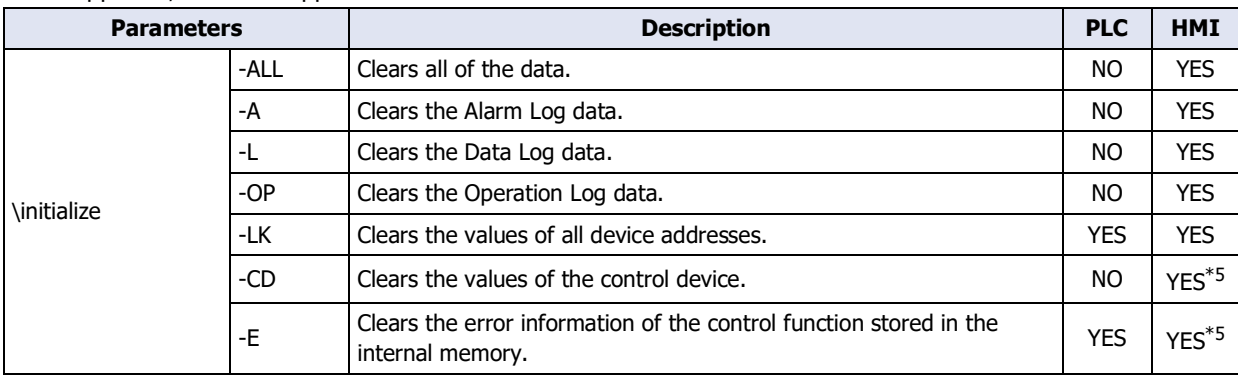

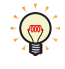

Each error in the control function can be cleared by writing 0 to the value of the following special data registers.

D8005: General Error

D8006: Program Execution Error

#### **Clearing files in the external memory device**

YES: Supported, NO: Not supported

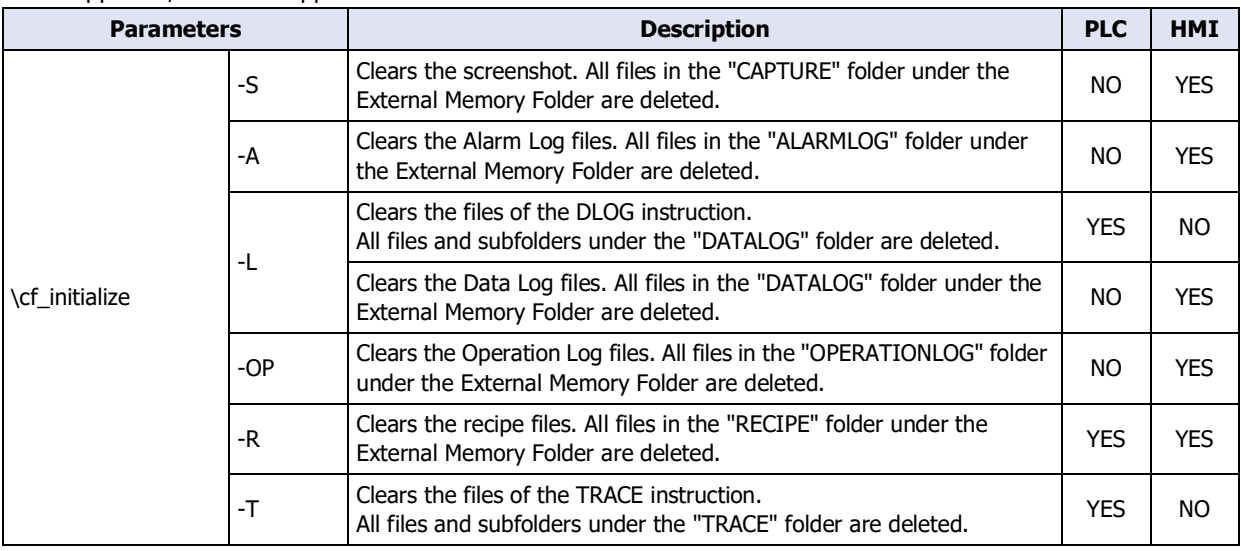

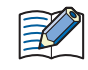

When the Target Device is HMI, the external memory device is the USB flash drive inserted in USB1 for FT2J/1J, HG2J/1J, SD memory card for HG5G/4G/3G/2G-V, HG4G/3G and HG2G-5F or USB flash drive for HG2G-5T and HG1G/1P.

Multiple files can be cleard.

Example: The parameter for clearing the Data Log files and the recipe files. \cf\_initialize -L -R

#### **■ Format**

 $\binom{1}{2}$ 

YES: Supported, NO: Not supported

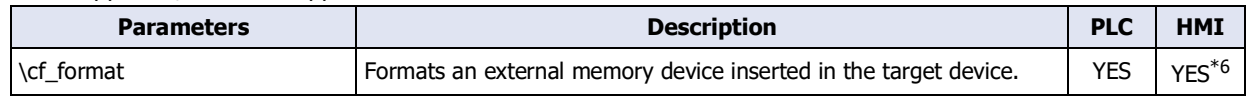

<span id="page-72-1"></span>\*5 FT2J/1J only

<span id="page-72-0"></span><sup>\*6</sup> HG5G/4G/3G/2G-V, HG4G/3G , HG2G-5F only

### ● File or Folder path

Specify the file to download, the file to upload, or the destination folder to upload.

Specify a location of the file or the folder with an absolute path. Absolute path must be enclosed in double quotation(").

When you download multiple files, each file name must be separated by a space.

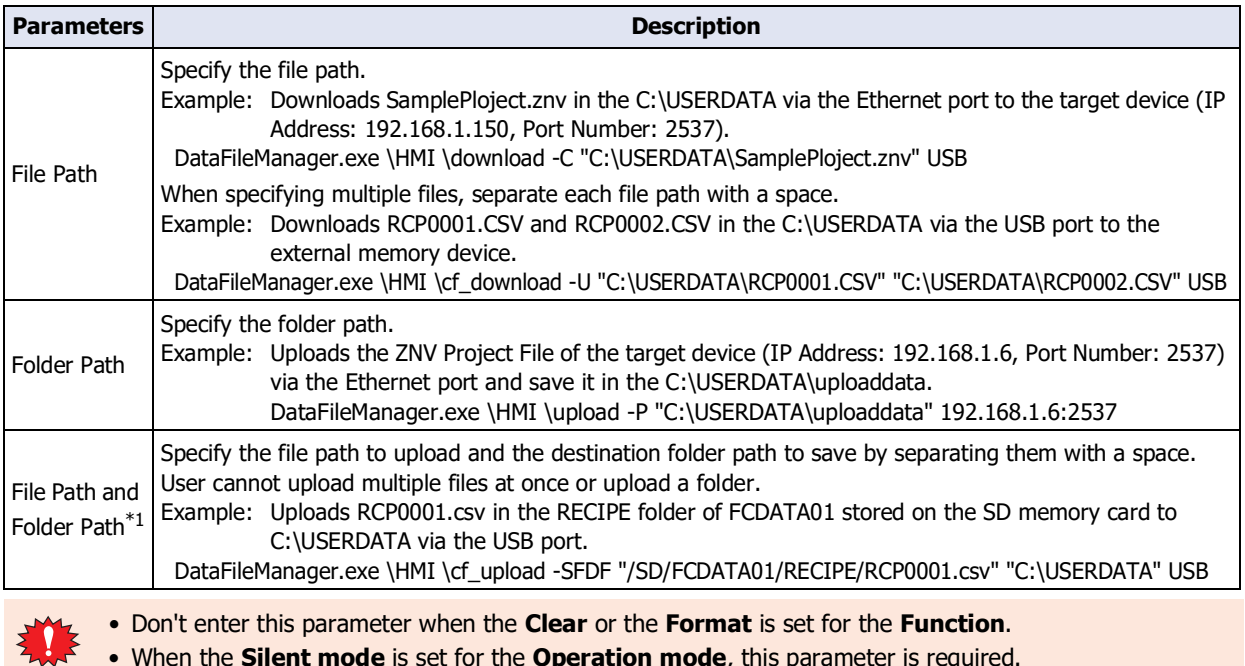

• When the **Silent mode** is set for the **Operation mode**, this parameter is required.

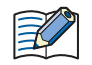

When the **Normal mode** is set for the **Operation mode** and this parameter is not entered, the Open dialog box or the Browse For Folder dialog box opens before start communicating.

## ● Communication target (required)

Specify the target communication port or IP address. The supported parameters vary based on the target device. YES: Supported, NO: Not supported

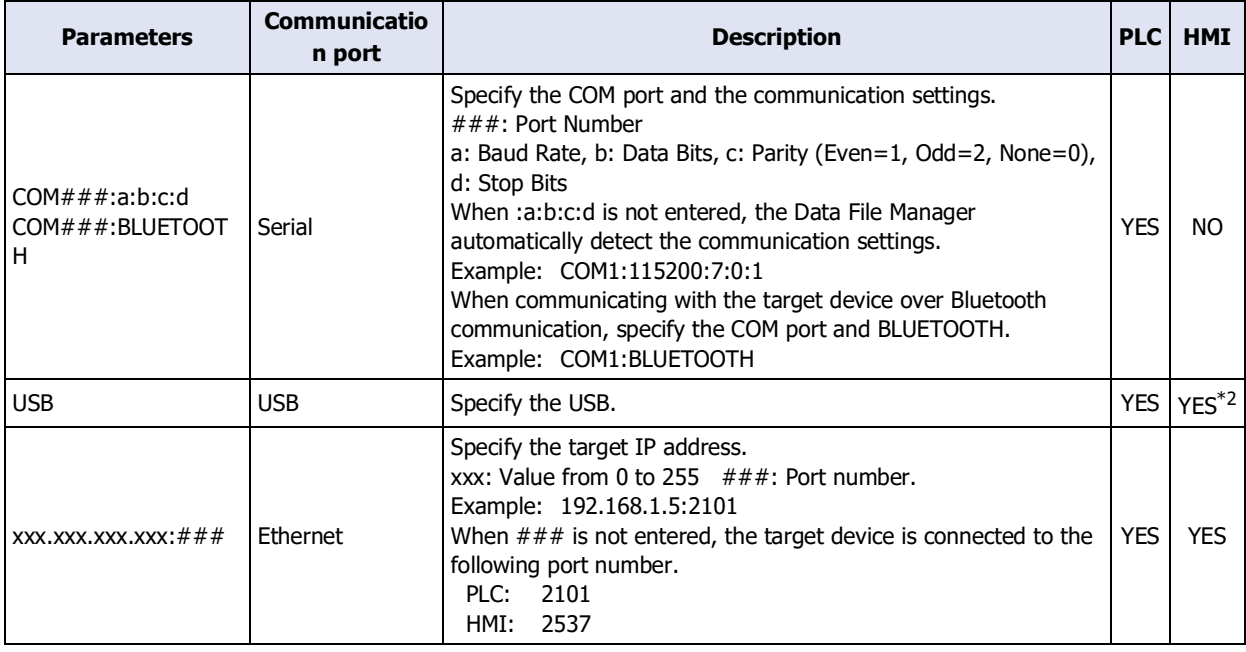

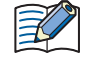

When the **Serial** is selected for the communication port, an external memory device inserted in the target device cannot be accessed. However, when Bluetooth communication is used, an external memory device inserted in the target device can be accessed.

<span id="page-73-1"></span>\*1 Supported for \cf\_upload -SFDF parameter only.

<span id="page-73-0"></span>\*2 HG5G/4G/3G/2G-V, HG4G/3G, HG2G-5F/-5T, HG1G/1P only

## ● User name

Specify the user name set for a project.

YES: Supported, NO: Not supported

| <b>Parameters</b> | <b>Description</b>                                                                            | <b>PLC</b> | <b>HMI</b> |
|-------------------|-----------------------------------------------------------------------------------------------|------------|------------|
| $user+++$         | Specify the user name. When user name is specified, user- is always needed.<br>+++: User name | <b>NO</b>  | <b>YES</b> |

When password corresponding to the specified user name is incorrect, error message is displayed.

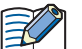

• When user name is specified, password is needed.

If the target device is HG5G/4G/3G/2G-V, HG4G/3G, HG2G-5F/-5T or HG1G/1P and the system software version is 4.55 or later, the user name is needed when the security function is used in the project of the target device.

<sup>•</sup> Please enclose the user name with double quotation marks (") if it contains a space.

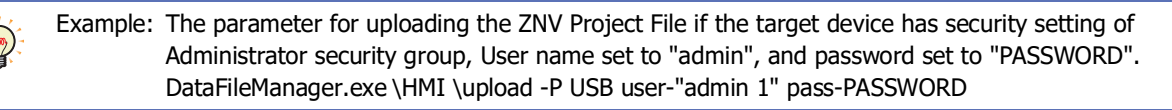

## ● Password

Specify the password set for a project.

YES: Supported, NO: Not supported

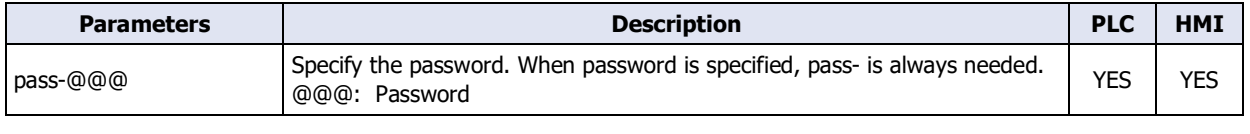

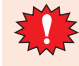

When password is incorrect, error message is displayed.

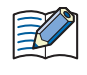

• When the **Normal mode** is set for the **Operation mode** and this parameter is not entered, the Enter Password dialog box is displayed.

• Encloses the user name with double quotation marks (") when it contains a space.

# **IDEC CORPORATION**

Head Office 6-64, Nishi-Miyahara-2-Chome, Yodogawa-ku, Osaka 532-0004, Japan

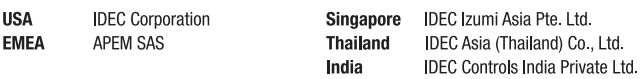

China IDEC (Shanghai) Corporation IDEC Izumi (H.K.) Co., Ltd. **IDEC Taiwan Corporation** Taiwan

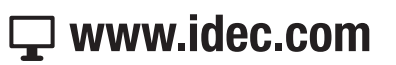

Japan IDEC Corporation

Specifications and other descriptions in this manual are subject to change without notice. Information in this manual is current as of July, 2024. 2016 IDEC Corporation, All Rights Reserved.

B-1925(12)

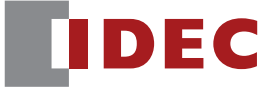